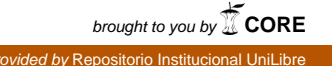

**PASANTÍA INTERNACIONAL MÉXICO ANÁLISIS Y DISEÑO ESTRUCTURAL CON ETABS BÁSICO Enero de 2014, Universidad Autónoma de México**

> **Docente Asesor Ing. ADÁN SILVESTRE GUTIÉRREZ**

**NATALIA AGUDELO MARÍN RAFAEL ENRIQUE BENAVIDES CASTAÑEDA BRENDA LISSET DÍAZ LÓPEZ MARIA PAULA FRANCO TANGARIFE JUAN PABLO RAMÍREZ PARRA JUAN SEBASTIÁN VARGAS MARÍN**

**UNIVERSIDAD LIBRE SECCIONAL PEREIRA FACULTAD DE INGENIERÍA PROGRAMA INGENIERÍA CIVIL PEREIRA 2014**

**PASANTÍA INTERNACIONAL MEXICO ANÁLISIS Y DISEÑO ESTRUCTURAL CON ETABS BÁSICO Enero de 2014, Universidad Autónoma de México**

> **Docente Asesor Ing. ADÁN SILVESTRE GUTIÉRREZ**

**NATALIA AGUDELO MARÍN RAFAEL ENRIQUE BENAVIDES CASTAÑEDA BRENDA LISSET DÍAZ LÓPEZ MARIA PAULA FRANCO TANGARIFE JUAN PABLO RAMÍREZ PARRA JUAN SEBASTIÁN VARGAS MARIN**

**UNIVERSIDAD LIBRE SECCIONAL PEREIRA FACULTAD DE INGENIERÍA PROGRAMA INGENIERÍA CIVIL PEREIRA 2014**

## **TABLA DE CONTENIDO**

pág.

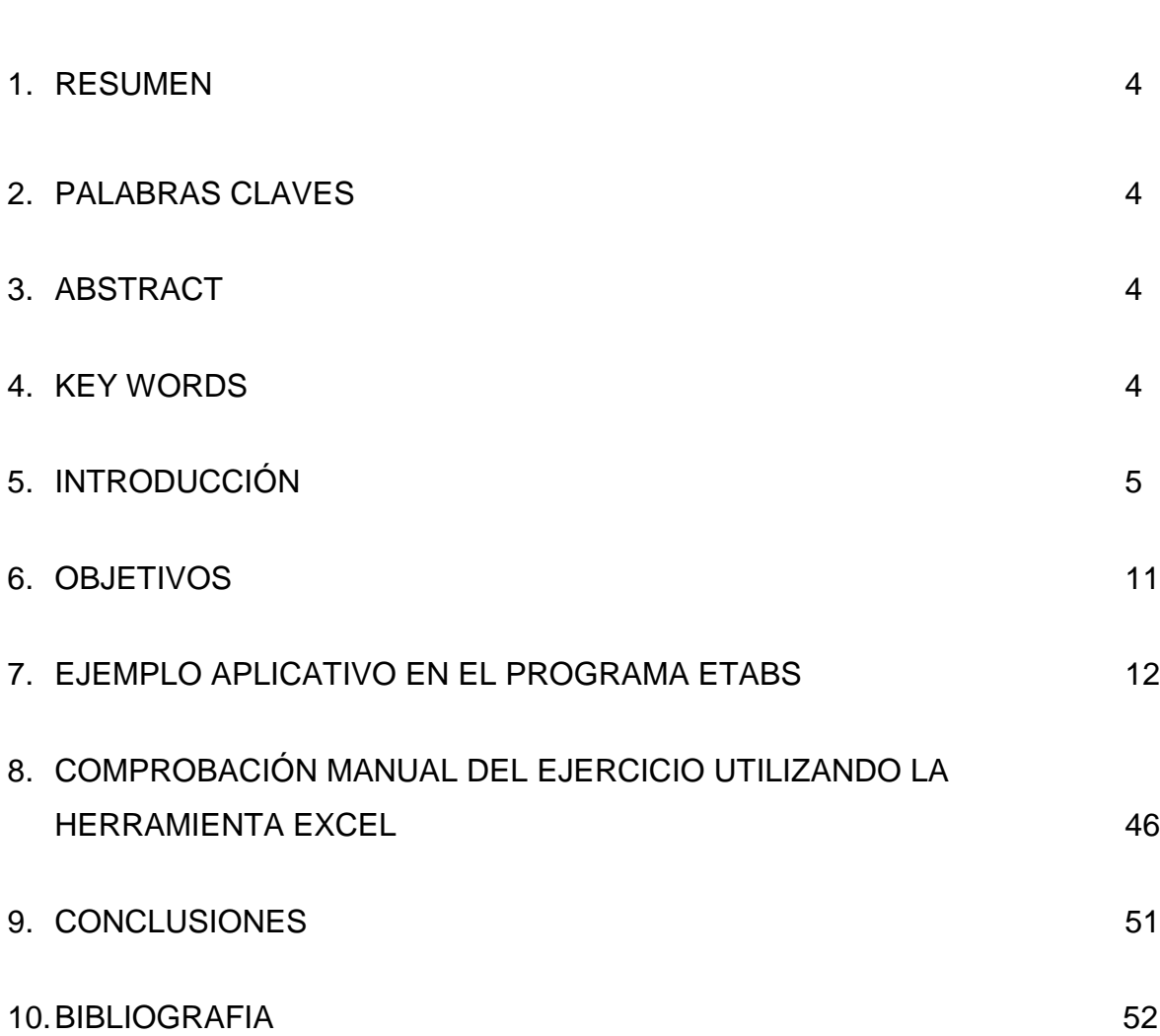

#### **1. RESUMEN**

Este documento tiene como objetivo primordial dar a conocer de un modo básico y accesible las aplicaciones en el diseño de estructuras del programa ETABS. Para tal fin se hace una introducción a las bases del programa y un ejemplo de aplicación tomando como elemento de análisis una viga simplemente apoyada con dos diferentes tipos de carga aplicada. Se pretende con esta aplicación que estudiantes de los niveles básicos de ingeniería en los cursos de estática y resistencia de materiales tengan una guía didáctica de fácil acceso y comprensión.

## **2. PALABRAS CLAVES**

ETABS, Modelado digital, Diseño, Estructura, Cargas, Vigas, Apoyos, Losa de cimentación, Materiales de construcción.

## **3. ABSTRACT**

The following document is mainly to present basic and accessible mode applications in the design of structures ETABS program. To do this, an introduction to the basics of the program and an application example using as element analysis, a simply supported beam with two different types of load are applied. It is intended that students with this application baselines engineering courses as statics and strength of materials have a tutorial for easy access and understanding.

## **4. KEYWORDS**

ETABS, Digital model, Design, Structure, Loads, Beams, Supports, Foundation deck, construction materials.

## **5. INTRODUCCIÓN**

*ETABS* es el resultado de un trabajo desarrollado en Estados Unidos de América cuyo principal objetivo fue desarrollar un programa para el análisis tridimensional de edificios en donde el usuario tiene gran versatilidad en el manejo del mismo a través de una interacción directa. La mayor parte del programa, la ejecución de los módulos que componen al programa, la sencillez y facilidad de uso son algunas de sus principales características.

Hoy en día es uno de los programas más conocidos en la ingeniería civil en el campo estructural, su versatilidad, poderío y funciones específicas han logrado su aceptación y utilización por un gran número de ingenieros en el país y en muchas partes del mundo.

Es un programa con características especiales para el análisis y diseño estructural de edificaciones. Los métodos numéricos usados, los procedimientos de diseño y los códigos internacionales de diseño permiten realizar múltiples diseños, análisis estáticos y dinámicos a los diferentes tipos de estructuras.

El concepto básico consiste en que el usuario genere, un modelo consistente del sistema de piso y sistemas de elementos para soportar cargas verticales y laterales, le asigne sus propiedades elásticas o inelásticas, condiciones de frontera como los apoyos, defina condiciones y combinaciones de carga formadas por una serie de fuerzas estáticas o dinámicas y finalmente ETABS lo analiza y diseña toda la edificación.<sup>1</sup>

Algunas de las cargas que actúan sobre las estructuras tienen un valor que no cambia con el tiempo. El peso propio de los miembros estructurales o el peso de los muros divisorios en un edificio son ejemplo de este tipo de cargas. Otras cargas, como las vivas, aunque cambian con el tiempo, lo hacen en periodos

 $\overline{a}$ 

<sup>1</sup> COMPUTERS & STRUCTURES, INC – Structural and Earthquake Engineering Software – ETABS 2013.

largos, y pueden considerarse como constantes, con un valor parecido al máximo que hayan alcanzado, para fines de análisis. Cuando el análisis estructural se efectúa con cargas permanentes, como las anteriores, se habla entonces de análisis estático.

De igual forma las estructuras pueden estar sujetas a acciones externas cuya magnitud varía rápidamente con el tiempo, como los sismos, el viento o el debido a los vehículos en movimiento sobre un puente y cuando el análisis se efectúa bajo este tipo de cargas se habla de un análisis dinámico.

ETABS es un programa en el cual se puede realizar desde el análisis de una viga simplemente apoyada o una armadura hasta el análisis tridimensional de edificios y el diseño estructural bajo uno o más sistemas conformados por cargas ya sean estáticos y/o dinámicas aplicadas a la estructura.

El modelo integrado puede incluir sistemas de vigas de acero o concreto, marcos resistentes, sistemas de muros por cortante, losas de piso rígido y flexible, rampas, cubiertas inclinadas, estructuras para estacionamientos y edificaciones múltiples.

Las opciones de análisis dinámico del programa es uno de los temas más interesantes y más aún en esta zona del país donde se tiene un alto grado de amenaza sísmica ya que los métodos de la dinámica estructural permiten calcular cargas que se aplican a las estructuras, las cuales se analizan para encontrar las acciones internas, es decir, los momentos flexionantes y torsionantes, las fuerzas axiales y cortantes, estas opciones permiten incluir los efectos de la componente horizontal y vertical del movimiento del terreno en el análisis sísmico lo cual da también una evaluación detallada de los problemas de vibración vertical de pisos.

En el campo de la ingeniería civil se acostumbra a hacer uso de múltiples programas de diseño que soportan las diferentes ramas de esta y para muchos casos es necesario la transferencia de datos de un programa a otro, por lo que una ventaja más de ETABS es permitir la transferencia de información desde su base de datos a otros programas. Algunos usos de estas opciones de exportación, son estructuraciones en planta y elevación usando AutoCAD, cimentación y análisis de losas usando SAFE, etc.

ETABS consta básicamente de una serie de menús, íconos y un área de trabajo que forman la interface gráfica del usuario, mediante ellos el usuario puede introducir verificar y/o modificar datos, o bien almacenarlos para su procesamiento posterior, analizar la estructura, ver resultados numéricos de manera numérica o bien su representación gráfica y además imprimirlos, ver resultados del diseño etc. ETABS es un programa orientado a eventos que permiten establecer una gran interacción con el usuario, sin embargo, debido al número de opciones que el usuario puede activar, y a que, cada una de ellas puede generar otras más (no siempre acompañadas por la solicitud textual de los elementos – datos – (que se requirieran para poder continuar), por ello se requiere aprender su forma de trabajo específica para poder utilizarlo eficientemente además es necesario saber las convenciones de signos empleadas, los sistemas de referencia utilizados, así como algunas recomendaciones para su uso.<sup>2</sup>

A continuación se mencionan las recomendaciones más adecuadas para construir el modelado y análisis estructural utilizando el programa ETABS.

 $\overline{a}$ 

<sup>2</sup> MONROY MIRANDA, "Instructivo para el uso del programa de computadora ETABS". Análisis Tridimensional y Diseño Estructural de Edificios, México, 2009.

#### **RECOMENDACIONES PARA EL USO DEL PROGRAMA ETABS**

- Definir la geometría o forma del modelo.
- Fijar los marcos
- Altura de los pisos

• Definir una lista de materiales y secciones que se ajusten a los parámetros solicitados para el análisis y diseño

- Determinar las propiedades elásticas de los materiales
- Definir las propiedades geométricas de los elementos barra
- Seleccionar y asignar secciones a los elementos del modelo
- Determinar las condiciones de frontera, asignando restricciones a los nudos
- Tipos y características de las fuerzas
- Verificar los datos

## **REVISIÓN DEL DISEÑO**

Mediante ETABS se puede realizar la revisión de los elementos de acero y concreto y para ello es necesario definir un código o norma a utilizar, por ejemplo la "Norma Sismo Resistente" NSR-10 para Colombia o los códigos extranjeros como la AISC "American Institute of Steel Construction" y la ACI "American

Concrete Institute", la actividad sísmica en América Latina es el factor que hace la diferencia entre las normas de los países que la integran por lo tanto se han desarrollado otras normas de diseño sismoresistente de acuerdo a las especificaciones de su país como por ejemplo México (Mexican RCDF – 2004) y Chile.

Una vez definida la norma con la que se va a realizar el diseño es necesario proporcionar los valores de los parámetros de los materiales a utilizar como son el concreto y el acero es decir el f¨y (límite de fluencia) el cual define el valor mínimo de esfuerzo para el cual el elemento comienza a deformarse plásticamente y el fc que indica el esfuerzo máximo que se puede desarrollar en un material sin causar una deformación plástica.

En el proceso de revisión del diseño, se recomienda tener en cuenta la verificación específica de:

- **-** Partes de la estructura que no estén conectadas
- Posibles errores en unidades o dimensiones de los elementos
- Posibles errores en el sentido y magnitud de las fuerzas

Cabe recalcar que es deber del ingeniero evaluador y diseñador verificar los resultados obtenidos con otro programa de cómputo, por ejemplo la verificación de datos como por ejemplo el peso de la estructura y las áreas de los elementos que la componen, utilizando la herramienta Excel, la cual resulta de excelente y fácil utilidad para la comprobación de estos valores. ETABS analiza y diseña toda la edificación, pero siempre de la mano del criterio y verificación de datos del diseñador, concluyendo que "Ningún programa de computadora sustituye al buen juicio del ingeniero".<sup>3</sup>

Para realizar un análisis estructural por medio de un modelado en ETABS y de acuerdo a las recomendaciones antes mencionadas, a continuación se dará un breve paso a paso para la modelación de una viga simplemente apoyada aclarando que la misma secuencia de pasos se podría seguir para la modelación de otro tipo de elemento o estructura.

Se ha procurado realizar este instructivo de una manera sencilla y resumida para que el usuario no emplee demasiado tiempo en leerlo, aplicarlo y pueda resolver un problema común como lo es una viga en lo que respecta al Análisis Tridimensional y Diseño Estructural de Edificios utilizando el programa *ETABS*.

 $\ddot{\phantom{a}}$ 

<sup>3</sup> MONROY MIRANDA Fernando, 2014, Universidad Autónoma de México

#### **6. OBJETIVOS**

Transmitir la importancia que tiene el manejo del programa ETABS y los beneficios que trae su dominio al momento de diseñar.

Demostrar como es el proceso de diseño en el programa ETABS incluyendo normas de diferentes países, caso de ACI, NSR-10, Mexicanas entre otras.

Demostrar por medio de ejemplos porque ETABS es considerado como el más básico y más ampliamente utilizado en comparación con otros programas como STAAD, SAP 2000.

## **7. EJEMPLO APLICATIVO EN EL PROGRAMA ETABS**

## **2.1. VIGA SIMPLEMENTE APOYADA**

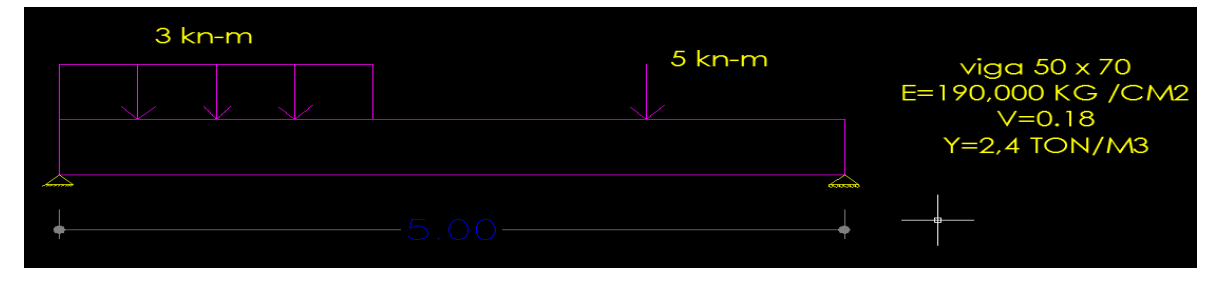

Figura 1. Ejemplo de viga simplemente apoyada

Fuente: propia

#### **A. Iniciando un nuevo modelo**

Una vez abierto el programa la primer visualización es la que se muestra en la siguiente figura, donde como primera instancia se seleccionan las unidades en las que se va a trabajar en la parte inferior derecha, después de dar click en el comando FILE – NEW MODEL o en el icono mostrado en la parte superior izquierda (ver figura 2), enseguida se presentará el formulario mostrado en la figura 3.

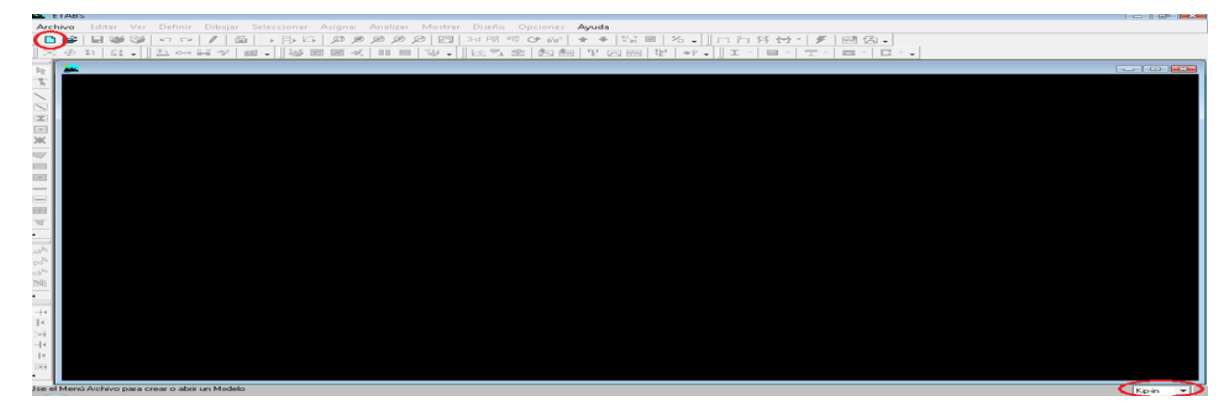

Figura 2. Iniciando un nuevo modelo y unidades

Fuente: propia

Este formulario se usa para especificar el espaciamiento de las líneas de la malla horizontal, el número de pisos y sus dimensiones (en caso de tenerlos).

Para el ejemplo de la viga se ha digitado el número 2 en la caja *number lines in x direction,* el número 1 en la caja *number lines in y direction* para especificar el número de líneas en el eje "x" y en "y", el número 5 en *Spacing in y direction* para especificar el espaciamiento entre el eje "y" ya que la viga tiene 5 metros de longitud, de igual forma 5 en *Spacing in x direction* y 1 en *Number of stories* para especificar que solo modele un piso y dar click en OK (ver figura 3).

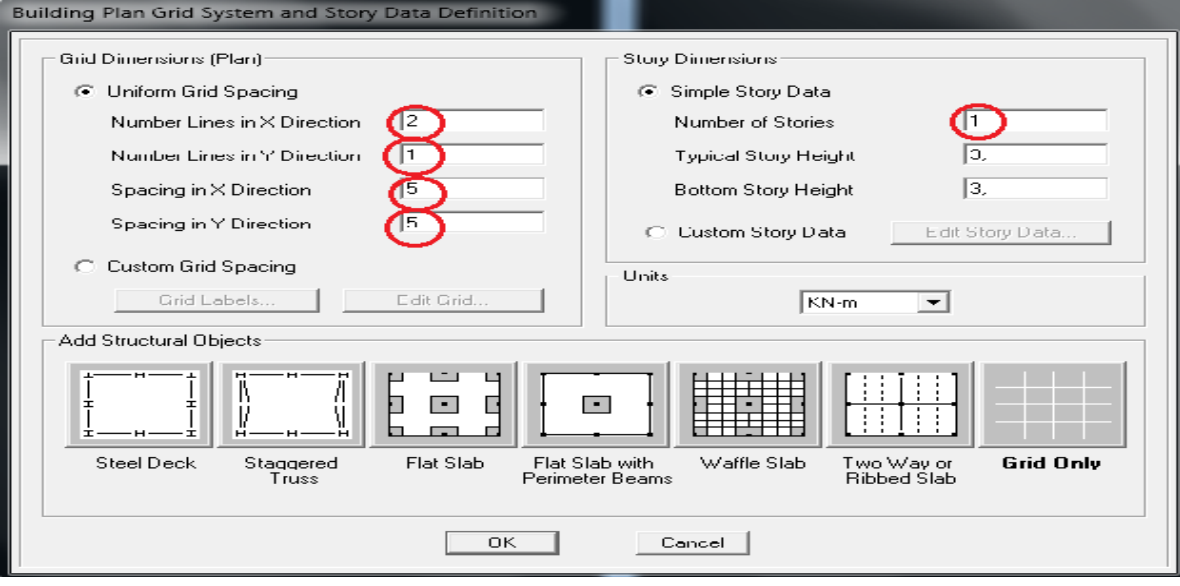

#### Figura 3. Definición de datos generales de la viga

Fuente: propia

El modelo aparece en la ventana principal de ETABS con dos sub-ventanas, una con vista en planta y otra con vista en 3D como se muestra en la figura 4, El número de sub-ventanas pueden ser cambiadas usando el comando *Options Menu > Windows*. Nota: cuando el título de una de las sub-ventanas esta resaltado quiere decir que esa vista esta activada, por lo tanto cualquier paso u orden que se le dé al programa lo aplicará para esa vista.

#### Figura 4. Ventana principal de ETABS

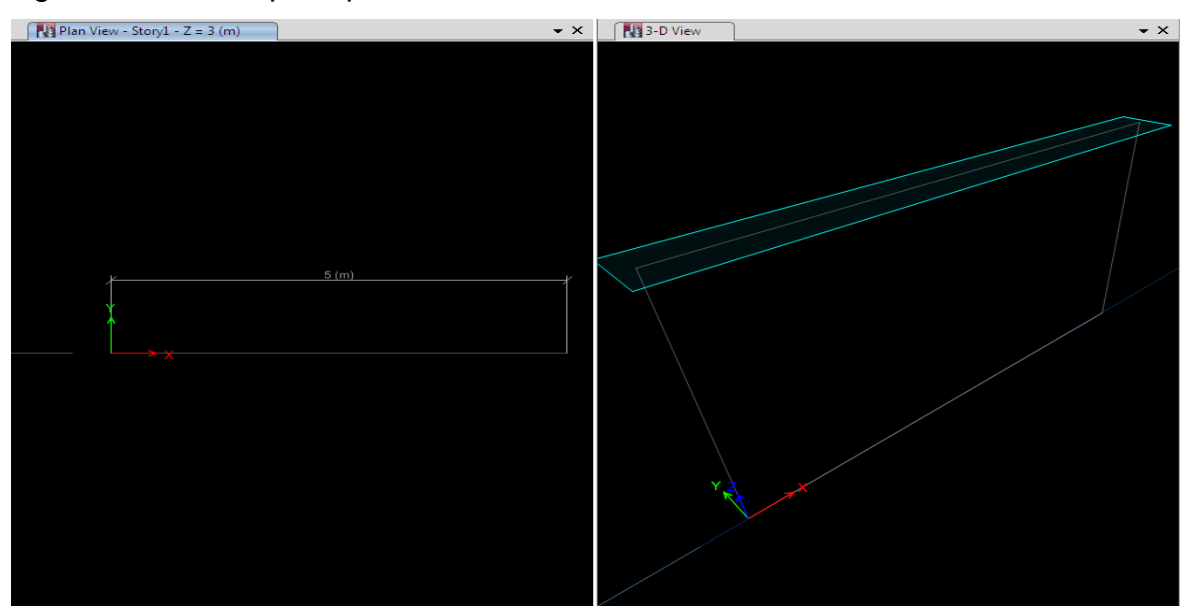

Fuente: propia

#### **B. Definición de las propiedades elásticas de los materiales**

Para realizar un análisis elástico lineal se requiere que estén definidas las constantes del material del cual están o estarán hechos los elementos (barra, placa, etc.) como son E (Módulo elástico), y ν (relación de Poisson).

Para incluir el peso propio es necesario proporcionar el peso volumétrico (para el ejemplo y= 2.4 Ton/m3) y si se consideraran efectos de temperatura será necesario especificar el coeficiente lineal de dilatación térmica. Para este ejemplo se tiene un E= 190,000 kg/cm2 y un V= 0,18.

Para especificar esas constantes click en el comando DEFINE *–* MATERIAL PROPERTIES (Figura 5). Enseguida se presenta el formulario mostrado en la figura 6.

Figura 5. Iniciando la definición de propiedades de materiales

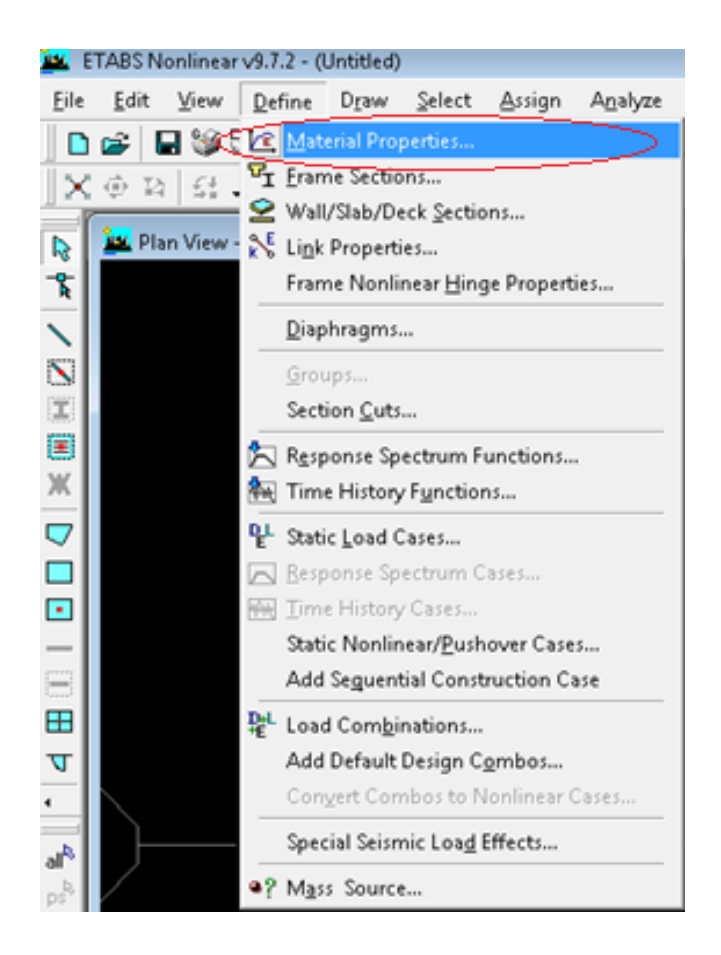

#### Figura 6. Adicionar un nuevo material

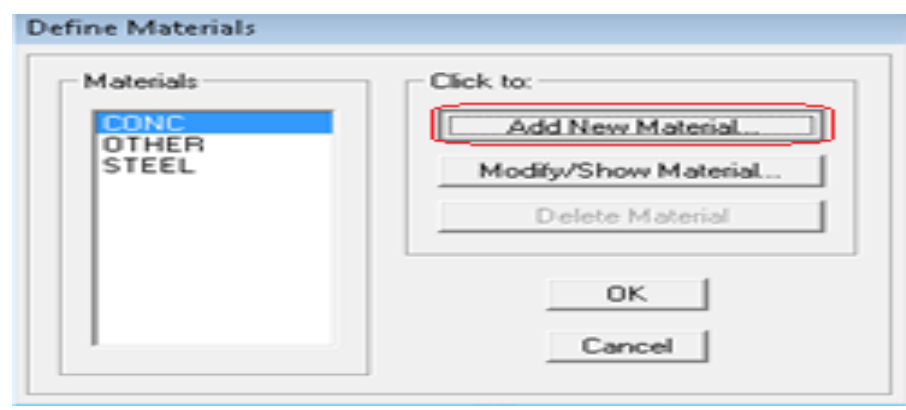

Fuente: propia

En esta sección el usuario puede escoger el tipo de material a utilizar ya sea concreto, acero u otro, para el ejemplo seleccionar "CONC" y dar clic en ADD NEW MATERIAL, se muestra entonces la ventana de la Figura 7 en ella se especifican los valores de E, V y peso volumétrico antes mencionados del material del ejemplo en desarrollo, teniendo en cuenta las unidades en las que se deben ingresar los datos, de igual manera se asigna un nombre y color al material para más adelante poderlo identificar.

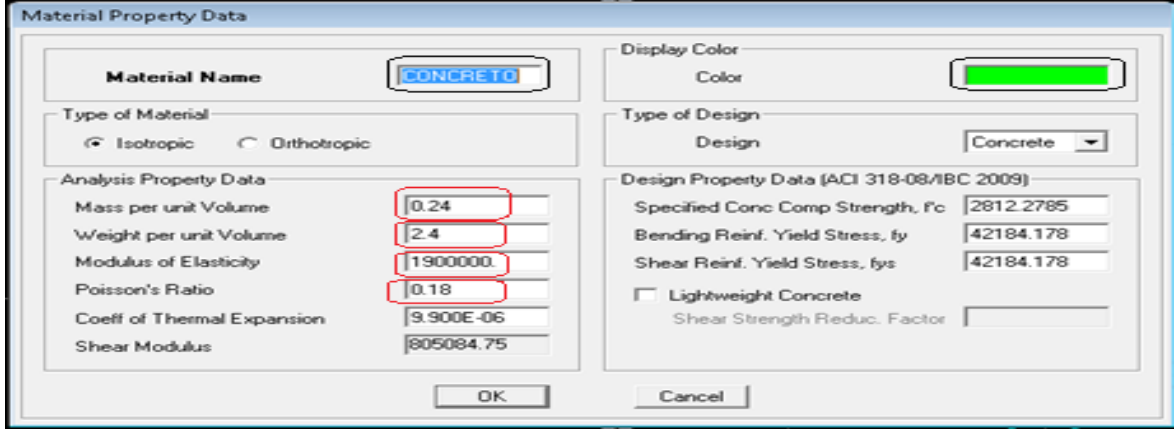

Figura 7. Especificación de las propiedades de un nuevo material

Fuente: propia

Al ingresar los datos y dar click en OK, se muestra la lista de materiales definidos

(ver Figura 8), en ella aparece el nuevo material previamente definido al que se le asignó el nombre CONCRETO, en caso de requerirse, de manera similar se pueden especificar otros materiales.

#### Figura 8. Materiales definidos

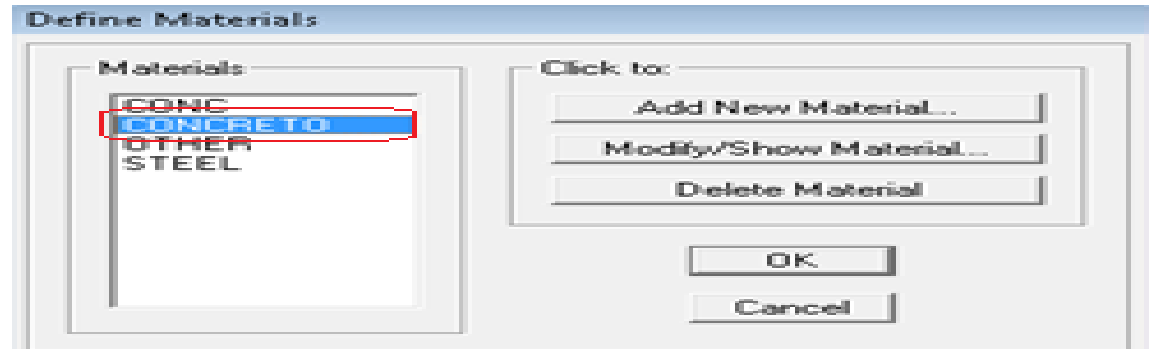

Fuente: propia

## **C. Definición de las propiedades geométricas de los elementos barra**

Los siguientes son algunas de las formas típicas para elementos barra que pueden incluirse en un modelo en *ETABS*.

a) Prismáticos (rectangular, circular, Te, cajón, etc.).

b) Elementos estándar de acero (base de datos).

c) Elementos de acero definidos por el usuario.

d) Elementos de sección con propiedades variables.

e) Asignarles una forma específica (sección general, las propiedades las especifica el usuario).

Al dar *click* en el comando DEFINE – FRAME SECTIONS (figura 9), se presenta el formulario mostrado en la figura 10. Allí el programa muestra una lista de secciones estándar que tiene en su base de datos, las cuales el usuario puede utilizar, pero en muchos casos las dimensiones que se desean no se encuentran en esta lista, por lo que se procede a adicionar una nueva. Para el presente ejemplo se quiere una viga de 50 x 70 cm, la cual se adicionará.

Figura 9. Iniciando la definición de propiedades geométricas de la barra

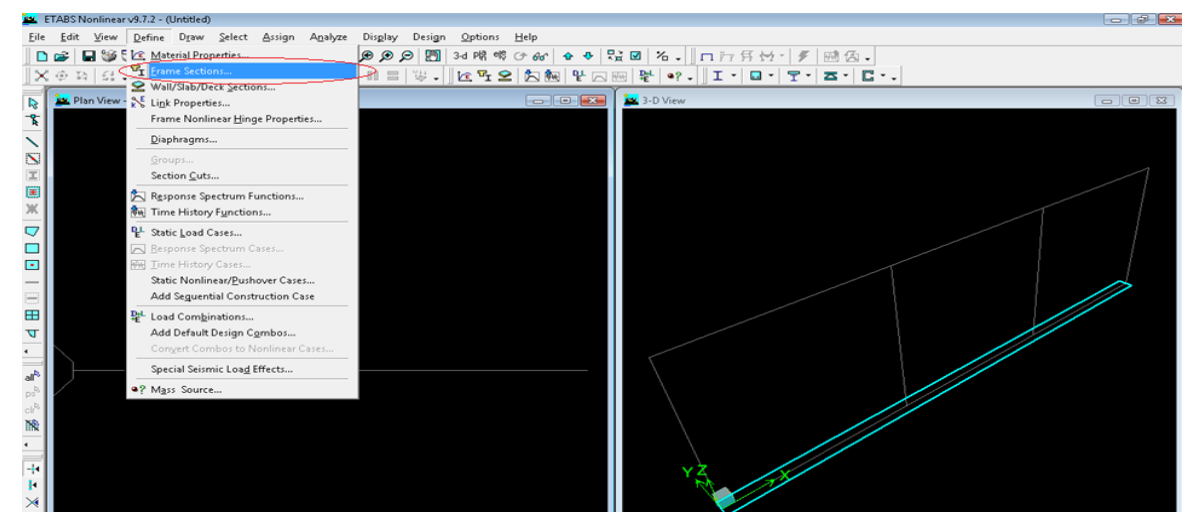

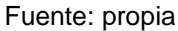

Figura 10. Seleccionando una forma específica de sección transversal

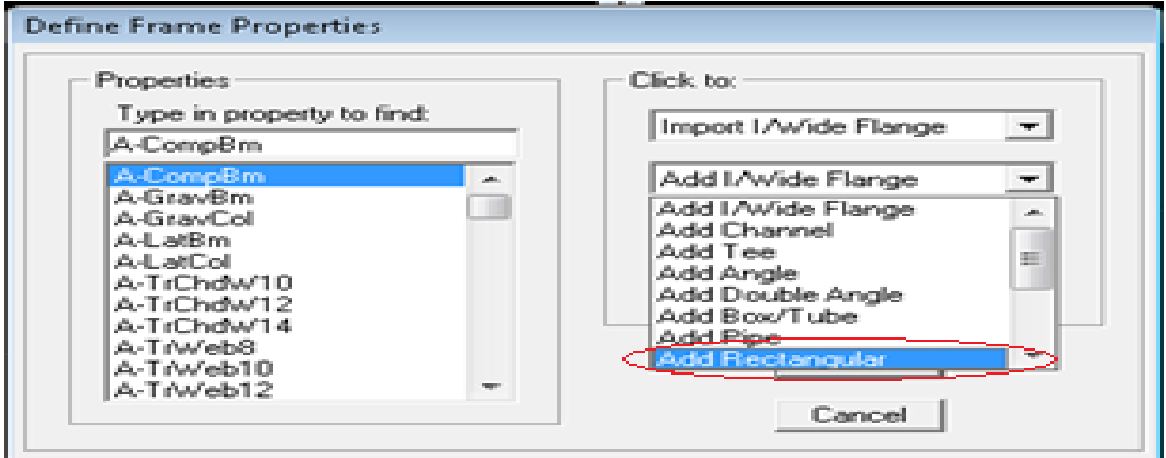

Fuente: propia

Dar click en ADD I/WIDE FLANGE – ADD RECTANGULAR, ya que para el ejemplo es una sección rectangular, al click se muestra la siguiente ventana (ver Figura 11), en ella se le asigna el nombre con el que se identificara la sección (VIGA50X70), se selecciona el material (el creado anteriormente), es decir "CONCRETO", se le asigna un color y se introducen los datos de *Depth y Width* (espesor y ancho y de la viga), teniendo en cuenta siempre las unidades.

**Figura 11. Especificando datos de una sección cuadrada**

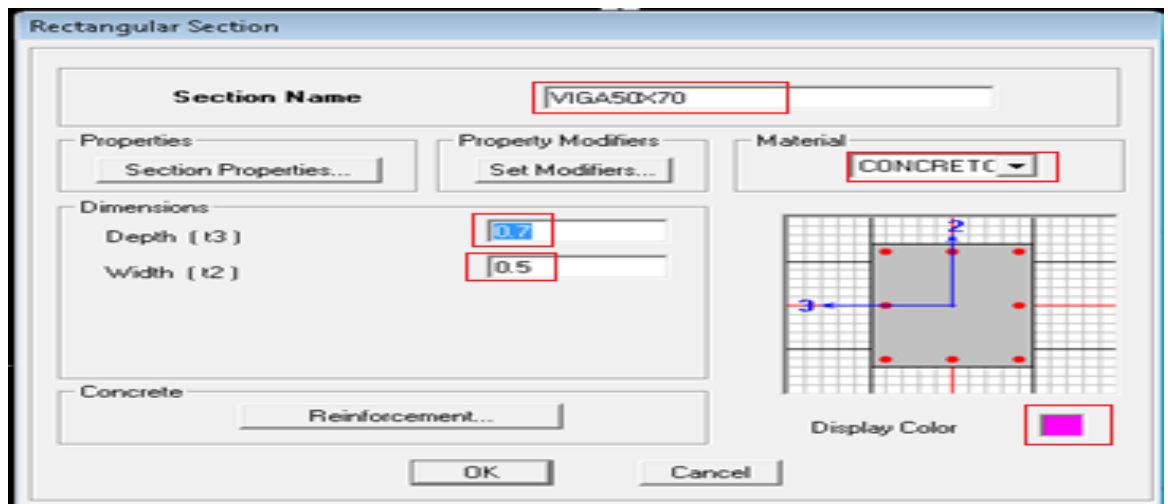

La opción REINFORCEMENT permite especificar, por ejemplo, el criterio (viga o columna) a utilizar para diseñar o revisar el o los elementos a los cuales se les asignará esta sección, ahí también se puede especificar los recubrimientos, configuración del refuerzo para flexión y cortante, características del acero de refuerzo longitudinal (número de varillas y diámetro de la varilla necesarios en caso de que se desee que *ETABS* realice la revisión de la sección (ver Figura 12).

Para el presente ejemplo seleccionar BEAM (viga) – RECTANGULAR – TIES, introducir 0.05 m de recubrimiento y seleccionar REINFORCEMENT TO BE DESIGNED.

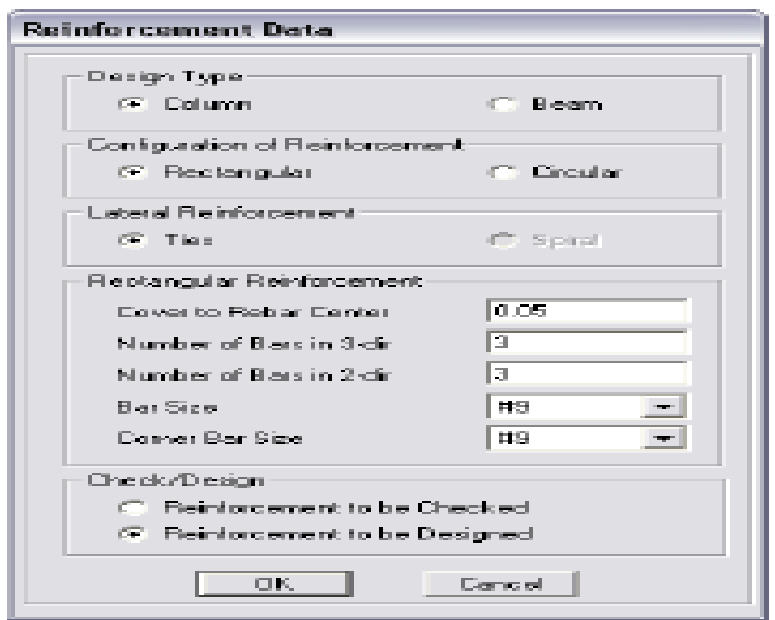

Figura 12. Introduciendo datos de refuerzo

#### **D. Selección y asignación de secciones a los elementos del modelo**

En este paso se le asignan las secciones definidas con anterioridad al modelo, esto se logra, de manera general, primero seleccionando líneas (columnas o trabes) y luego asignándoles la sección que le corresponda, lo anterior constituye la forma de trabajo básica de *ETABS*, es decir seleccionar objetos (puntos, líneas, áreas, etc.) y luego, mediante opciones del menú ASSIGN (Asignar) asignarles alguna propiedad o característica (restricción, fuerzas, secciones, etc.) Nota: si no se selecciona primero el elemento, la mayoría de las opciones del menú ASSIGN estarán inhabilitadas.

Para asignarle la sección de 50x70 al elemento del modelo se utiliza la barra de herramientas ubicada en la parte lateral izquierda (ver figura 13), pero antes es recomendable colocar unas de las sub-vistas en elevación, para esto se activa una de las ventanas en este caso la primera y se da click en el icono ubicado en la

parte superior derecha "ELEV", la idea es colocar la vista más cómoda para seleccionar el elemento, de igual forma están los iconos "3-D" y "PLAN" para ir cambiando las vistas a medida que el usuario lo requiera y dos flechas a su lado para subir o bajar de nivel en caso de tenerlos (ver figura 13).

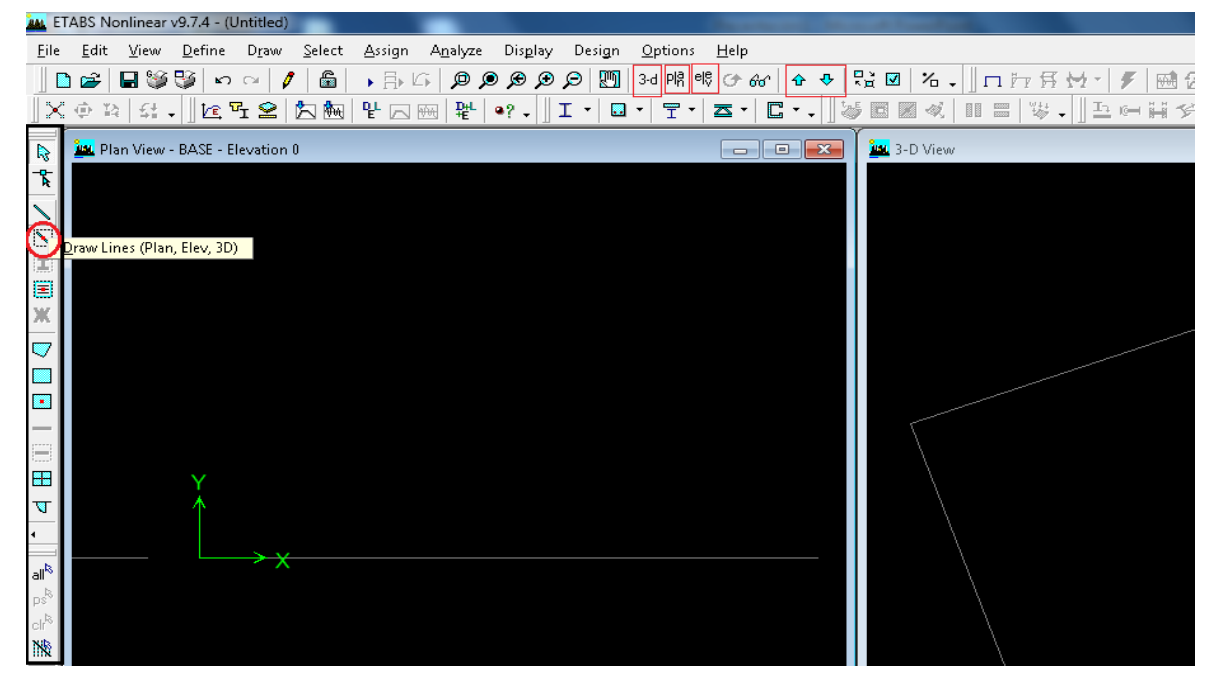

Figura 13. Herramientas útiles para la asignación de secciones

Una vez activada la vista en elevación dar click en el icono *DRAW LINES* mostrado en figura anterior, al click muestra un cuadro (figura 14) donde en la opción *Property* selecciona la sección que se había creado anteriormente (VIGA60X70), y se procede a seleccionar el elemento al que se le quiere asignar esta sección, de nuevo click en el inicio de la viga y termina con click al final (ver figura 15 y 16).

Fuente: propia

| Properties of Object      |                  |
|---------------------------|------------------|
| Type of Line              | <b>FAMILY</b>    |
| Property                  | <b>NONE</b>      |
| Moment Fleleases          |                  |
| <b>Plan Offset Normal</b> | V15A50K70        |
| Drawing Control Type      | None capace bars |
|                           |                  |
|                           |                  |

Figura 14. Cuadro para seleccionar la sección a asignar

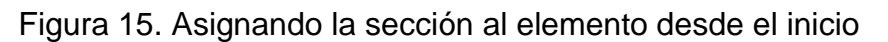

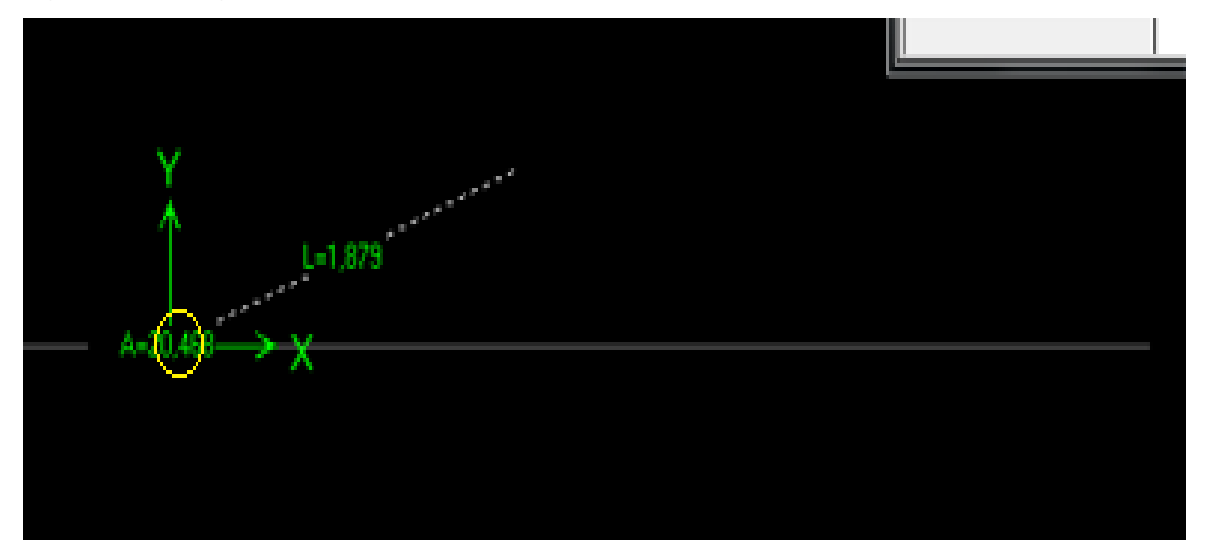

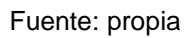

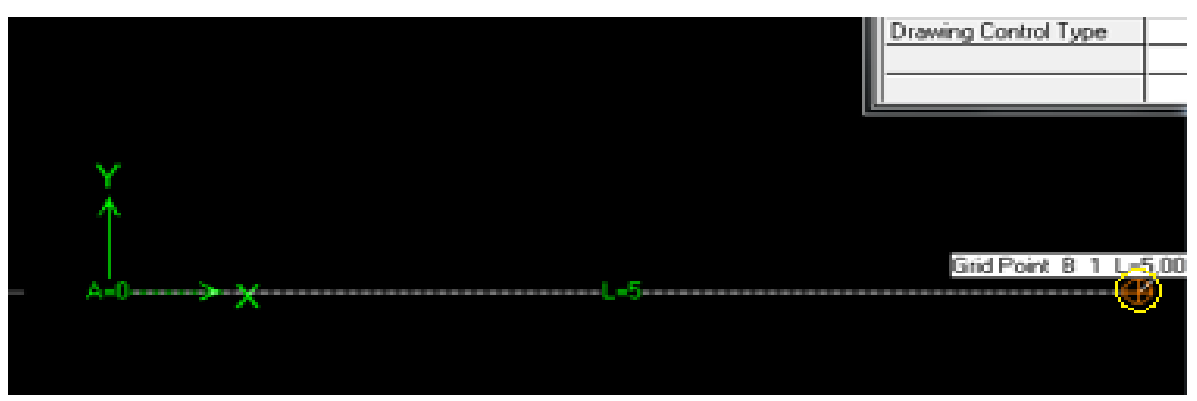

Figura 16. Asignando la sección al elemento hasta el final

Fuente: propia

Este proceso de selección se repite en caso de tener más elementos. Con la barra lateral izquierda mostrada en la figura 13 se pueden seleccionar las herramientas de aprensión más cómodas para el usuario, es decir si se quiere seleccionar por puntos, líneas, etc. Y jugando con las vistas antes mencionadas para seleccionar bien el elemento.

## **E. Condiciones de frontera, asignación de restricciones a los nudos**

Para asignar el tipo de apoyo o restricción que tendrán los nudos, primero se seleccionan los nodos (dando click sobre los nodos de manera que queden unas "x" sobre ellos como se muestra en la figura 17.

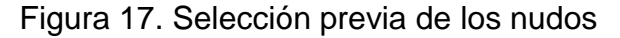

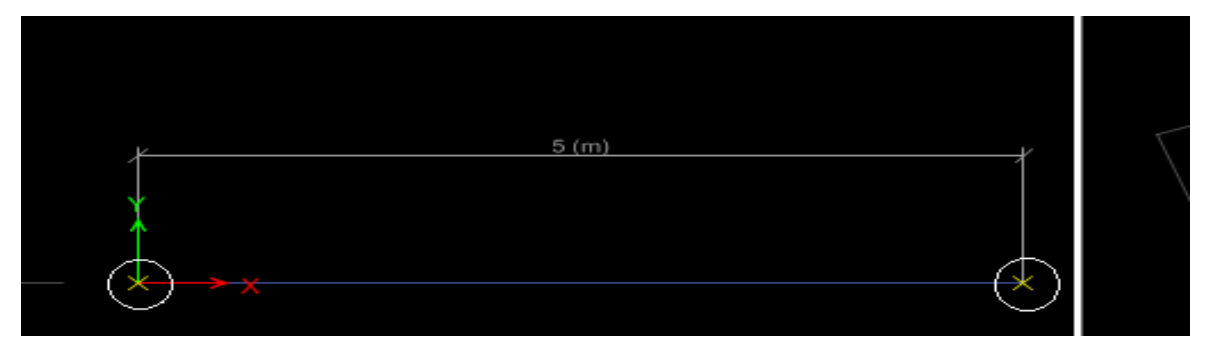

Fuente: propia

A continuación dar click en el menú ASSIGN – JOINT/POINT – RESTRAINTS (SUPPORTS), (Figura 18) y muestra la ventana de la figura 19.

Figura 18. Asignación de restricciones a los nudos seleccionados

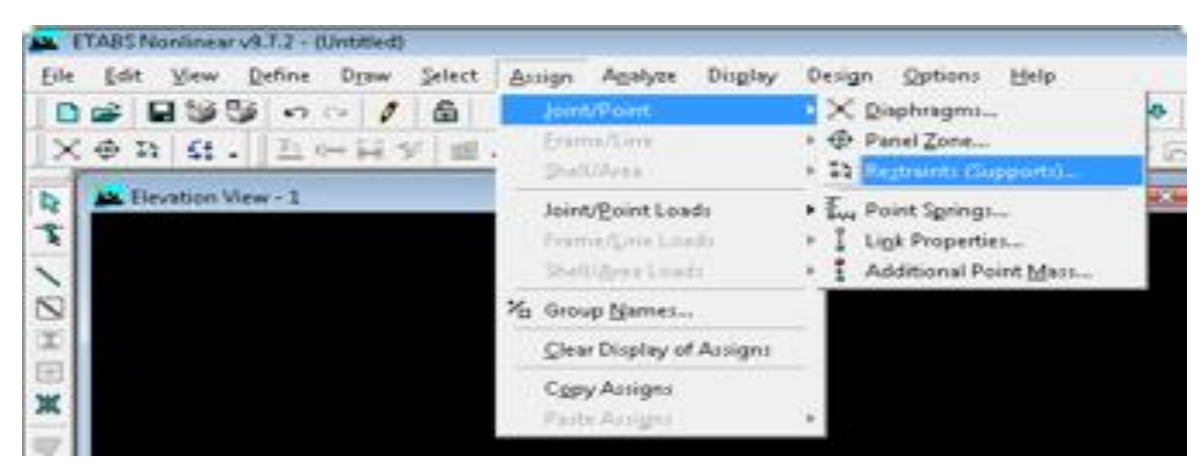

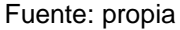

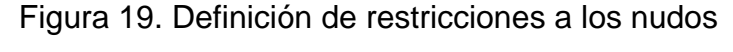

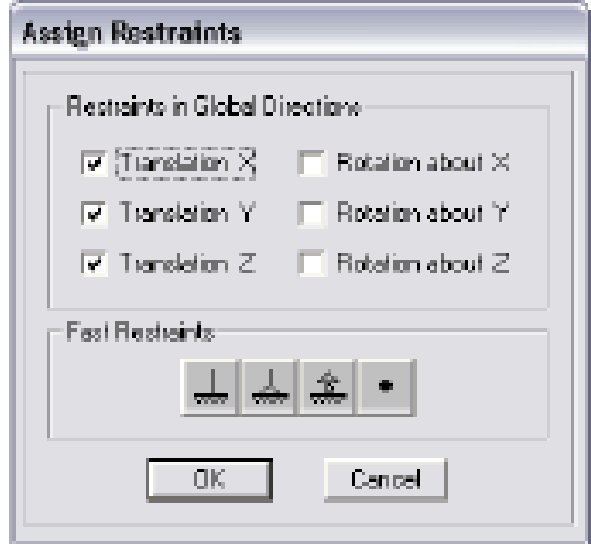

Fuente: propia

En esta ventana se especifica el tipo de restricción (lineal o rotacional) así como la dirección (X, Y y Z), se selecciona el tipo de apoyo que se va a utilizar, para este ejemplo se selecciona el primer apoyo para el primer nudo y el tercer apoyo para el segundo nudo, dar click en OK. Al hacer clic en *OK* se asignan las restricciones especificadas a los nudos seleccionados.

#### **F. Tipos y características de las fuerzas**

Es necesario tener completamente identificados los sistemas o conjuntos de fuerzas (condiciones de carga) bajo los que se realizará el análisis (por ejemplo, peso propio, carga viva, sismo, viento, etc.), y para cada condición de carga, contar con las características de las fuerzas (tipo, magnitud, dirección, sentido y punto de aplicación) que forman parte de cada sistema de fuerzas (condición de carga). Para efectos de sencillez del ejemplo se supuso que la viga estará sometida a una carga distribuida de 3 KN-m y a una carga puntual de 5 KN.

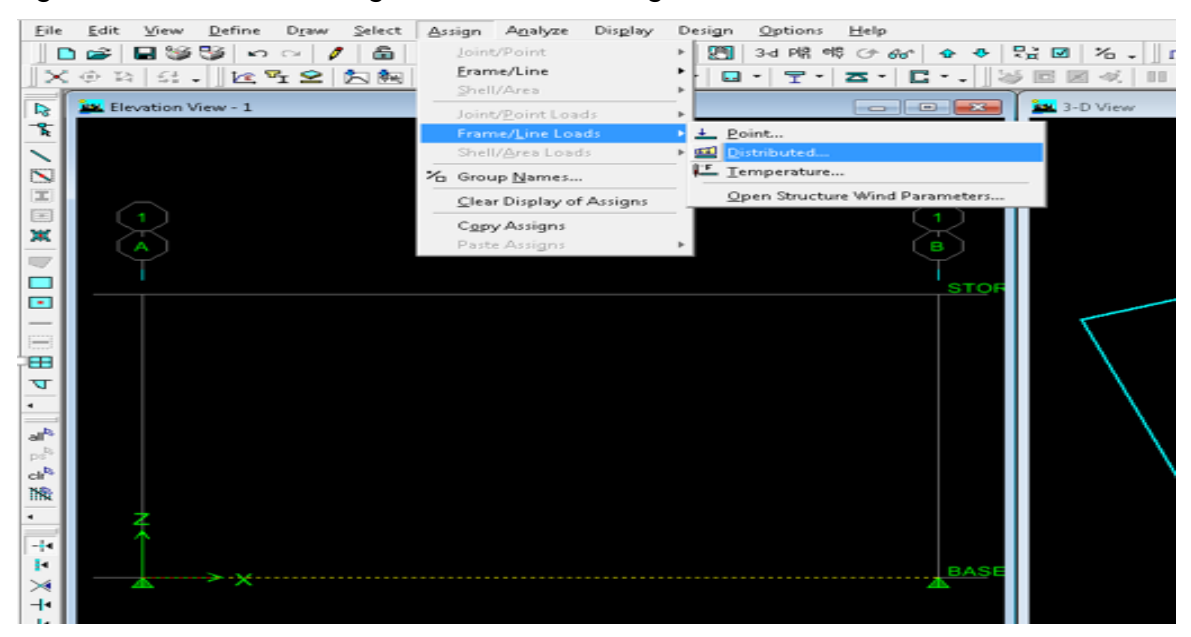

#### Figura 20. Definiendo carga uniforme en la viga

Fuente: propia

Para aplicarle estas fuerzas a la viga se selecciona la barra a la que se le asignara la fuerza con un click y después ir al menú ASSIGN – FRAME LINE/LOADS – DISTRIBUTED (ver figura 20) con lo que se muestra la ventana de la figura 21, en ella se selecciona la condición de carga (*LOAD CASE NAME*), supone carga muerta (dead), el tipo y dirección (*LOAD TYPE AND DIRECTION*) (gravitacional), y se introducen las distancias desde donde inicia y finaliza la caga uniforme y el

valor de la carga distribuida (3 KN/m).

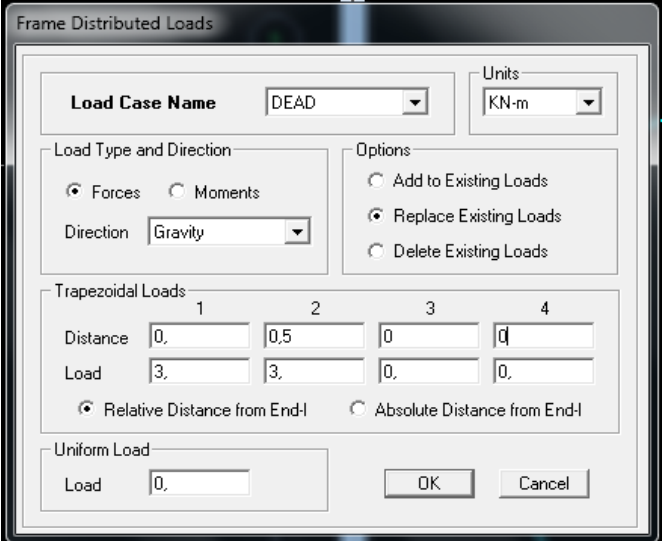

Figura 21. Datos para la carga distribuida en la viga

Fuente: propia

Una vez seleccionado Ok se aplicará la carga distribuida a la viga, después de esto, ir de nuevo al menú ASSIGN – FRAME LINE/LOADS – POINT para asignar la carga puntual (ver figura 22), con lo que se presentara la ventana mostrada en la figura 23, allí se especifica la distancia a la que se aplica la carga (para el ejemplo a 3.75 del inicio) y el valor de la carga como se muestra en la figura y dar click en OK.

Figura 22. Definiendo carga puntual en la viga

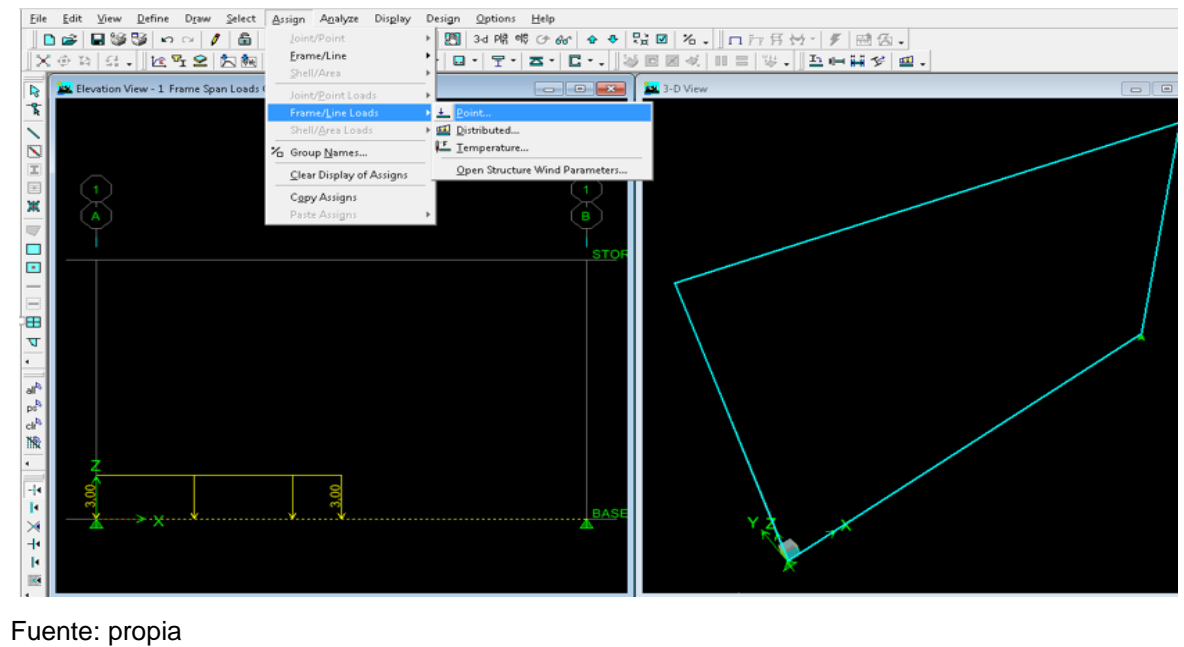

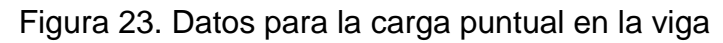

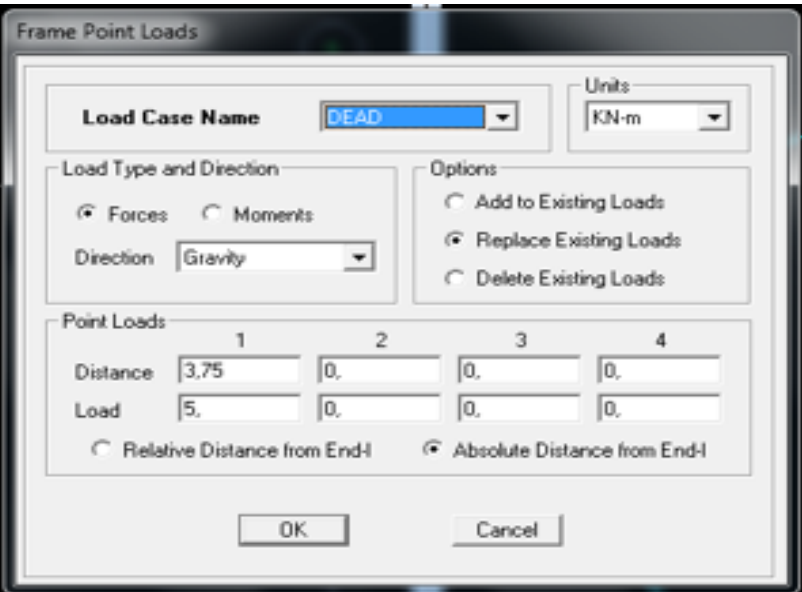

Fuente propia.

Con click en OK la carga puntual aparece entonces aplicada a la viga como se muestra en la figura 24.

Figura 24. Viga con cargas aplicadas

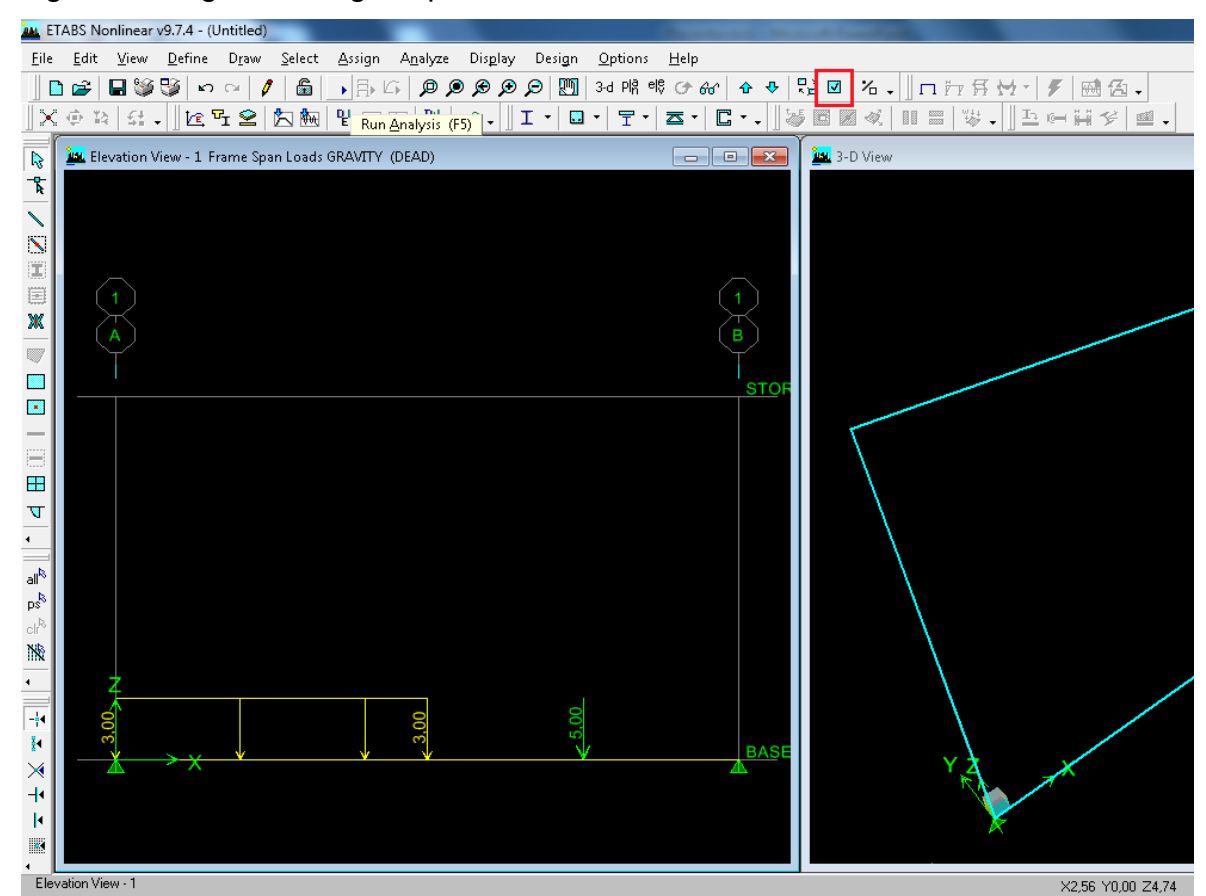

#### **G. Verificación de datos**

Una parte importante en la modelación y especificación de datos a un programa de computadora es la comprobación de estos, en *ETABS*, por ejemplo, se puede recurrir a una vista en 3D con elementos (en este ejemplo barras) solidificados para ello dar click en el ícono SET BUILDING OPTIONS ubicado en la parte superior (ver Figura 24, encerrado en cuadro rojo), para que enseguida se muestre la ventana de la figura 25 en ella activar las opciones que se muestran encerradas en una elipse y el resultado de la selección anterior se muestra en la Figura 26 la cual se repite para las dos ventanas activa.

**Set Building View Options** .<br>View by Colors of Object Precent in View Disject View Options Visible in View Special Francistores **E.** Floor Rowell **Objects** E. Area Labels **IV StayLabels** Ford Parks  $\overline{\mathsf{w}}$  Waltkaa) ( F Sections Line Label: **F** Dinension Lines **Partial Fight**  $\overline{\mathsf{P}}$ Ranp(Aret)  $\mathbf{r}$ V February Lines **Travell** Point Lobels Mon. Connections V Openings (Area) Area Sections V Reference Planes C Groups Select Preparty Modifiers R AINdAsse  $\Box$  Line Sections **N** Grit Lines Design Type Novimear Hinges  $\Box$  Link Sections **Typical Members** IV Colum (Line) V Secondary Grids PanelZanez C. B L W Printer  $\overline{\mathbf{w}}$  Bean Line  $\Box$  Area Local Aves  $\overline{\omega}$  Global Asso End Others C Color Printer  $\overline{\mathbf{W}}$  Brace (Line)  $\Box$  Line Local Assoc  $\nabla$  Supports Joint Officets El Linko (Line)  $\Gamma$  Spings **Output Stations** Special Ellects Pien and Spandrels **V** Attailant **Other Special Isano** বচ্ছতাসা  $\Box$  Pler Labels **IV** Point Objects  $\overline{\nabla}$  ObjectFill Spandel Labels Displanger Extent  $\nabla$  Inside  $|\overline{\varphi}|$  Object Edge  $\Box$  For Axes Auto Area Mech **El Links (Point) IV** Extrusion F Spandel Aves F Additional Masses F Apply to All Vindovo  $-$  0K  $-$ Defaults  $Corcol$ 

Figura 25. Selección de características del modelo a mostrar en el área de trabajo

Fuente: propia

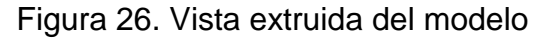

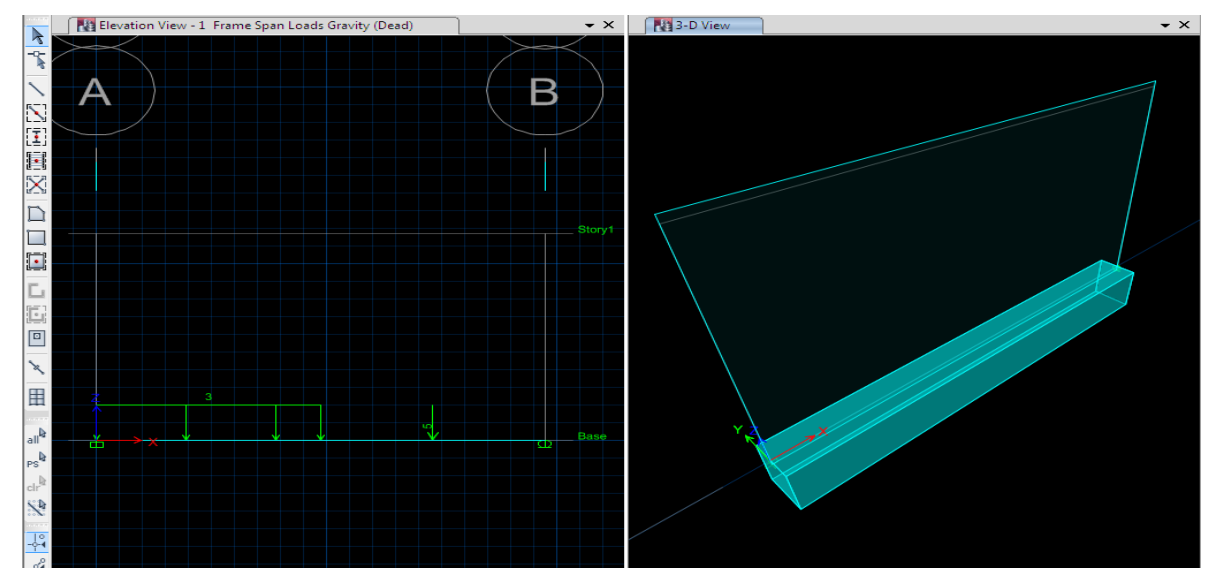

Otra manera de efectuar algunas comprobaciones es dando click derecho sobre algún objeto (punto, línea, área, etc.) para verificar sus características (coordenadas, longitud, área, fuerzas, etc.) del objeto según se trate. Por ejemplo si se da click derecho sobre el primer apoyo saldrá la ventana mostrada en la figura 27 con toda la información del elemento.

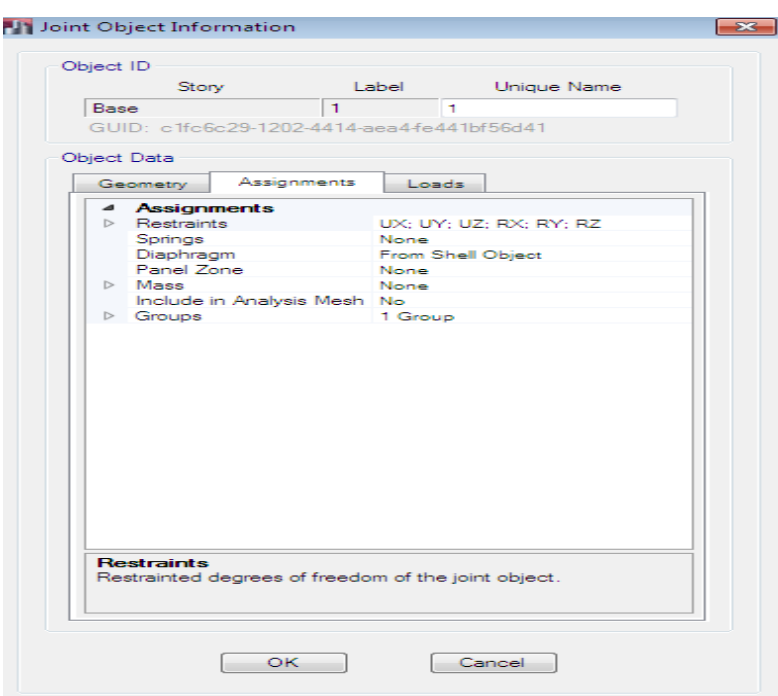

**Figura 27. Cuadro con información general del nudo seleccionado**

Fuente: propia

Con respecto a las fuerzas, estas se pueden desplegar en el área de trabajo mediante DISPLAY – SHOW LOADS – FRAME/LINE, que una vez seleccionada la condición de carga se mostrará en la pantalla.

Es muy importante revisar la posición (orientación de la sección transversal de las barras) de los elementos en el modelo, las condiciones de apoyo, la geometría, las unidades, y las fuerzas antes de proceder a solicitar el análisis del modelo.

#### **H. Revisión del modelo**

Antes de iniciar el análisis, es conveniente hacer una revisión del modelo con el fin de detectar posibles errores de modelación (elementos sueltos, elementos encimados, etc.), para ello se da click en el comando ANALYZE – CHECK MODEL (ver Figura 28) que muestra la ventana de la Figura 29.

## Figura 28. Revisión del modelo

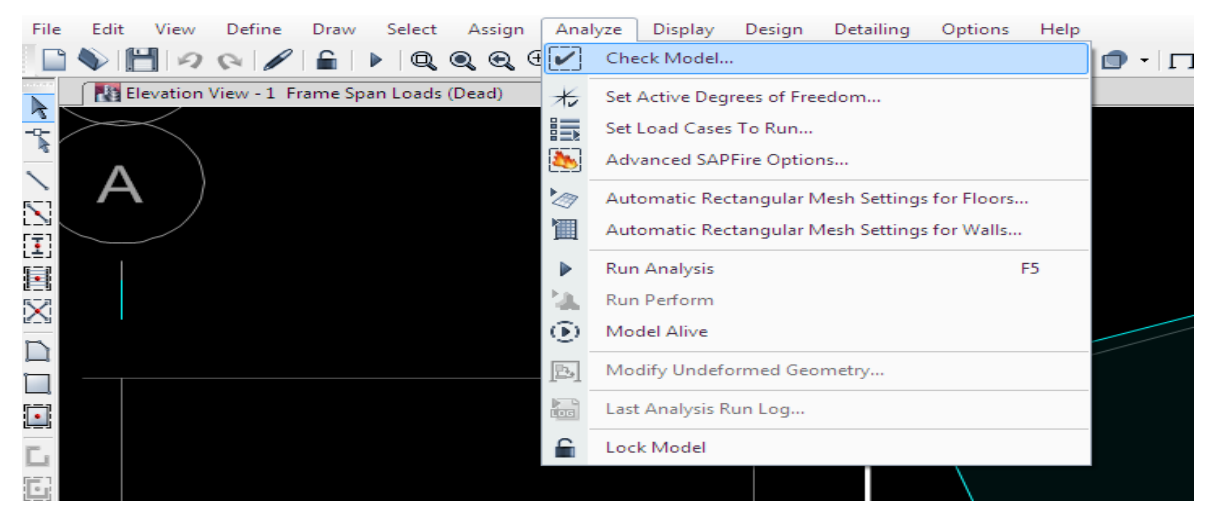

Fuente: propia

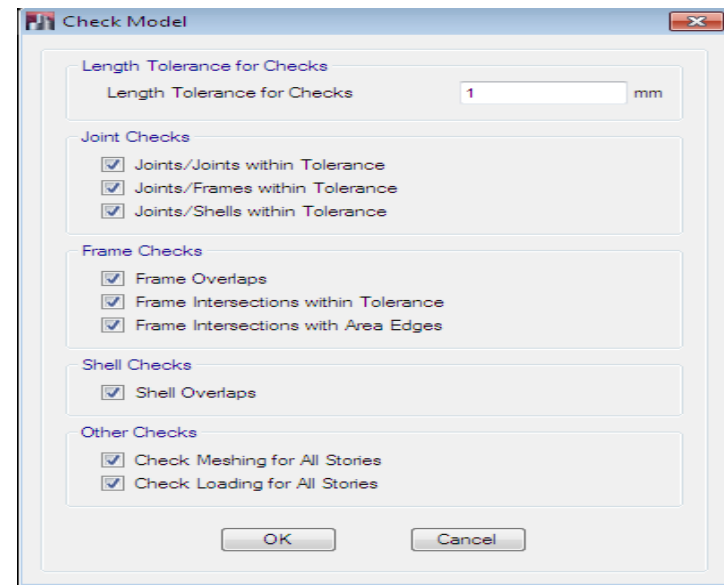

Figura 29. Opciones para la revisión del modelo

Fuente: propia

En la ventana anterior activar todas las opciones de chequeo disponibles, dando click en OK y ETABS procede a revisar el modelo mostrando los resultado en una ventana (ver figura 30), indicando si el modelo está bien o si tiene errores, una vez revisada se podrá cerrar.

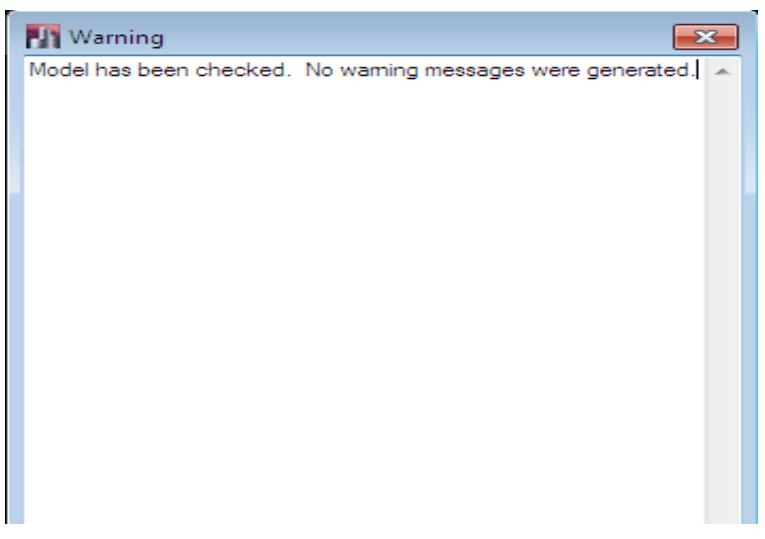

Figura 30. Resultados de la revisión del modelo

Fuente: propia

## **I. Análisis del modelo**

En caso de no haber errores se procede a analizar el modelo dando click en el menú ANALYZE – RUN ANALYSIS o en el icono RUN ANALYSIS ubicado en la parte superior (ver figura 31).

#### Figura 31. Análisis del modelo

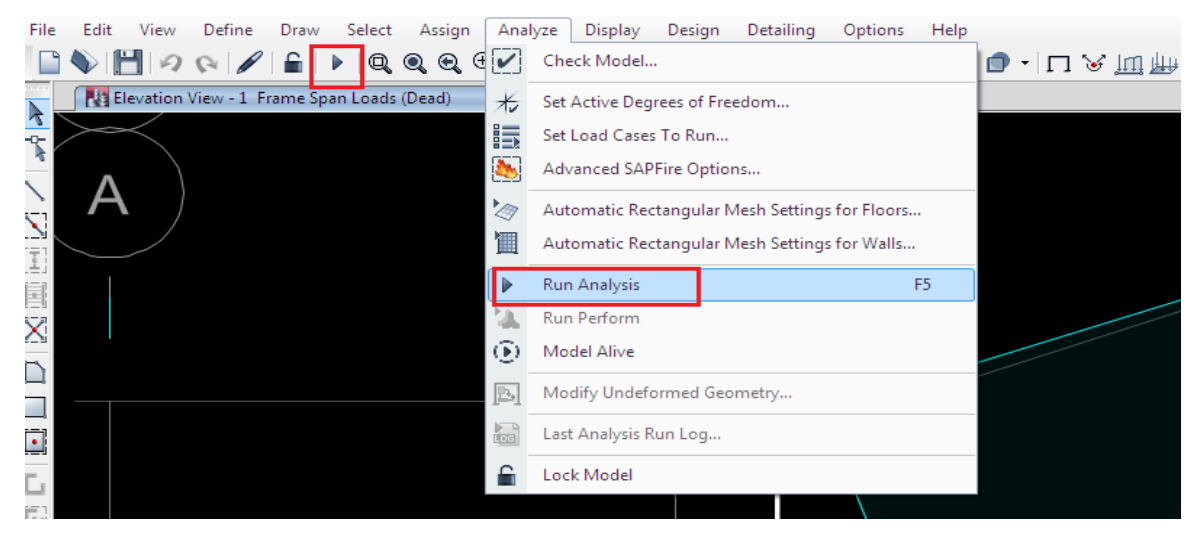

Fuente: propia

#### **J. Deformación de la estructura**

Cuando el proceso de análisis se haya completado, automáticamente se muestra una vista de la deformada del modelo (ver parte derecha de la Figura 32) y este se bloquea, el modelo está bloqueado cuando el botón LOCK/UNLOCK MODEL aparece cerrado (figura 32), bloqueando el modelo se previene cualquier cambio en el modelo que invalidaría los resultados del análisis.

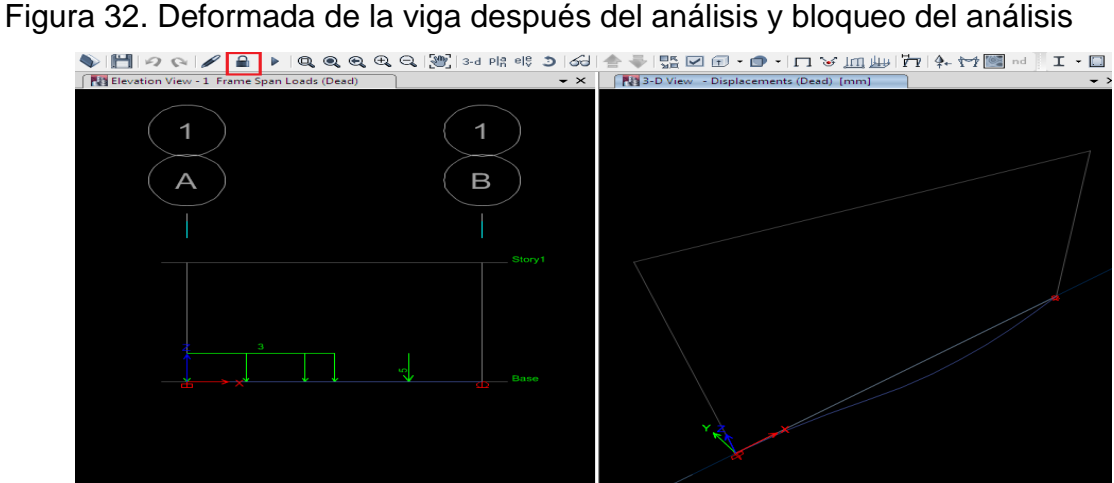

Fuente: propia

Con la deformada mostrada, al dar click derecho en algún punto de la estructura (para el ejemplo sobre uno de los apoyos) se muestra, en una ventana como la de la Figura 33, sus desplazamientos, en caso de ser un modelo de varios pisos o con más elementos, para ver los desplazamientos de los niveles de la estructura así como su desplazamiento relativo se puede dar click en LATERAL DRIFTS (opción que aparece cuando se tienen más niveles) cuyo resultado se muestra en otra ventana.

Una vez revisados estos datos, en la parte inferior derecha (figura 34) se encuentra la opción START ANIMATION, click y el programa muestra la animada de la condición de carga activa y el nombre cambia a STOP ANIMATION para detener la animación.

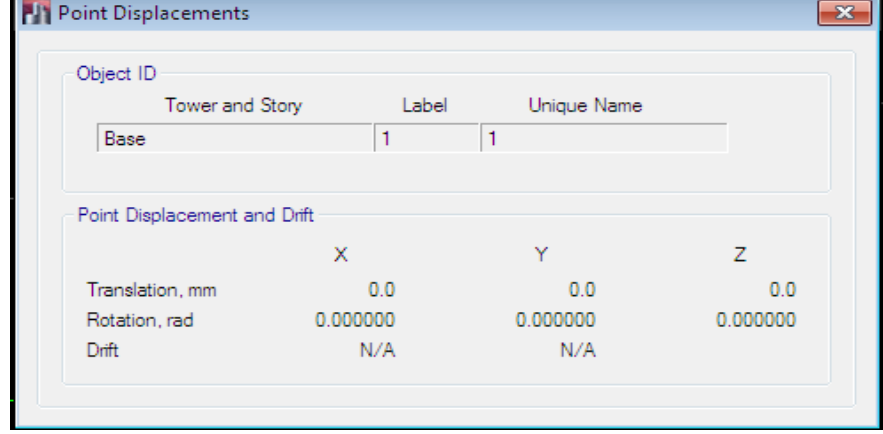

Figura 33. Desplazamientos de un nudo de la viga

Fuente: propia

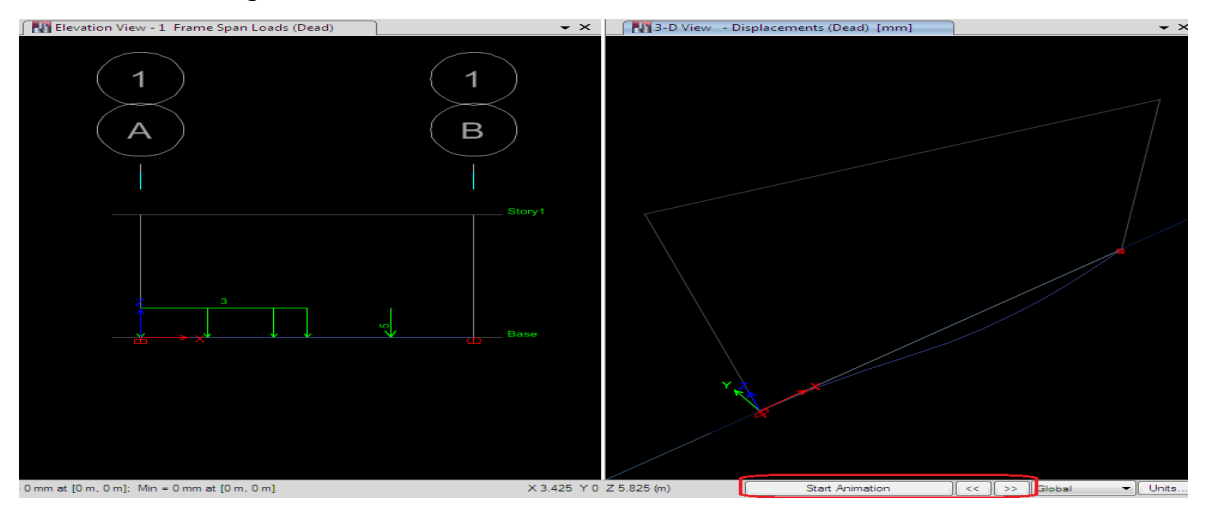

Figura 34. Animación de la deformada de la estructura

## **K. Diagramas de elementos mecánicos y fuerzas resultantes**

En esta sección, mediante la representación gráfica que *ETABS* puede hacer, los resultados del análisis son revisados de la siguiente manera.

Colocar en una de las vistas en elevación, click en el botón ELEVATION VIEW seleccionar el número 1 y click en OK.

Click en el botón SHOW MEMBER FORCES/STRESS DIAGRAM (figura 35), presenta el cuadro mostrado en la Figura 36.

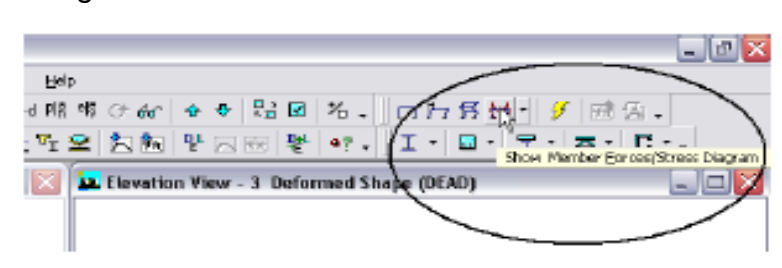

Figura 35. Acceso directo a elementos mecánicos

Fuente: propia

- Member Force Diagram for Frames/Piers/Spandrels/Links  $\boxed{23}$ Load Case/Load Combination ● Load Case ● Load Combination ● Modal Case  $\Phi$  and  $\Phi$  and  $\Phi$  Component -------------<br>
◎ Avial Force ◎ Torsion ◎ Inplane Shear<br> ◎ Shear 2-2 ◎ Moment 2-2 ◎ Inplane Moment  $\circledcirc$  Shear 3-3 Moment 3-3 Scaling -Automatic Scale Factor **Exercía de Scale Factor Solution** User Defined Display Options Fill Diagram Show Values at Controlling Stations on Diagram Include - $\boxed{\triangledown}$  Frames Piers **Department Designation** Spandrels  $\Box$  Links  $\begin{array}{|c|c|c|}\n\hline\n\text{OK} & \text{OK}\n\end{array}$ Close Apply
- Figura 36. Selección de características para la gráfica de elementos mecánicos

Fuente: propia

En el cuadro anterior: seleccionar en la caja de *LOAD CASE – Dead,* en *COMPONENT – Moment 3-3,* desactivar *FILL DIAGRAM* si está activado y activar *SHOW VALUES AT CONTROLLING….* Y dar click en OK para generar la salida del diagrama de momentos mostrado en la Figura 37.

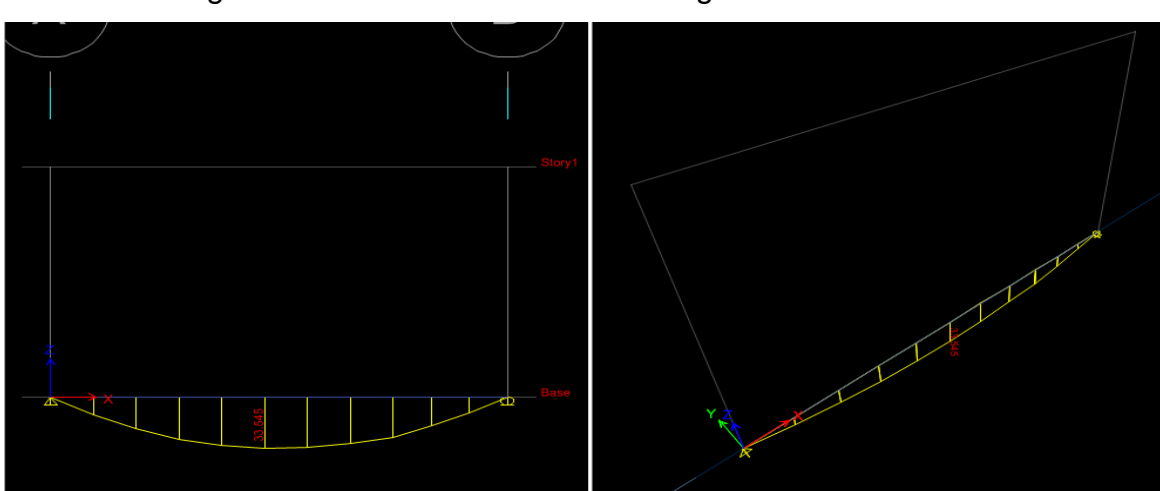

Figura 37. Vista en elevación del diagrama de momentos

En la mayoría de ocasiones cuando se tienen otras condiciones de apoyos, estos diagramas de momentos son graficados con el momento positivo en la parte de tensión del elemento, para cambiarlo hacer click en el menú OPTIONS – MOMENT DIGRAMS ON TENSION SIDE (para el presente ejemplo no es necesario).

Click derecho sobre la viga y el resultado se muestra en la figura 38.

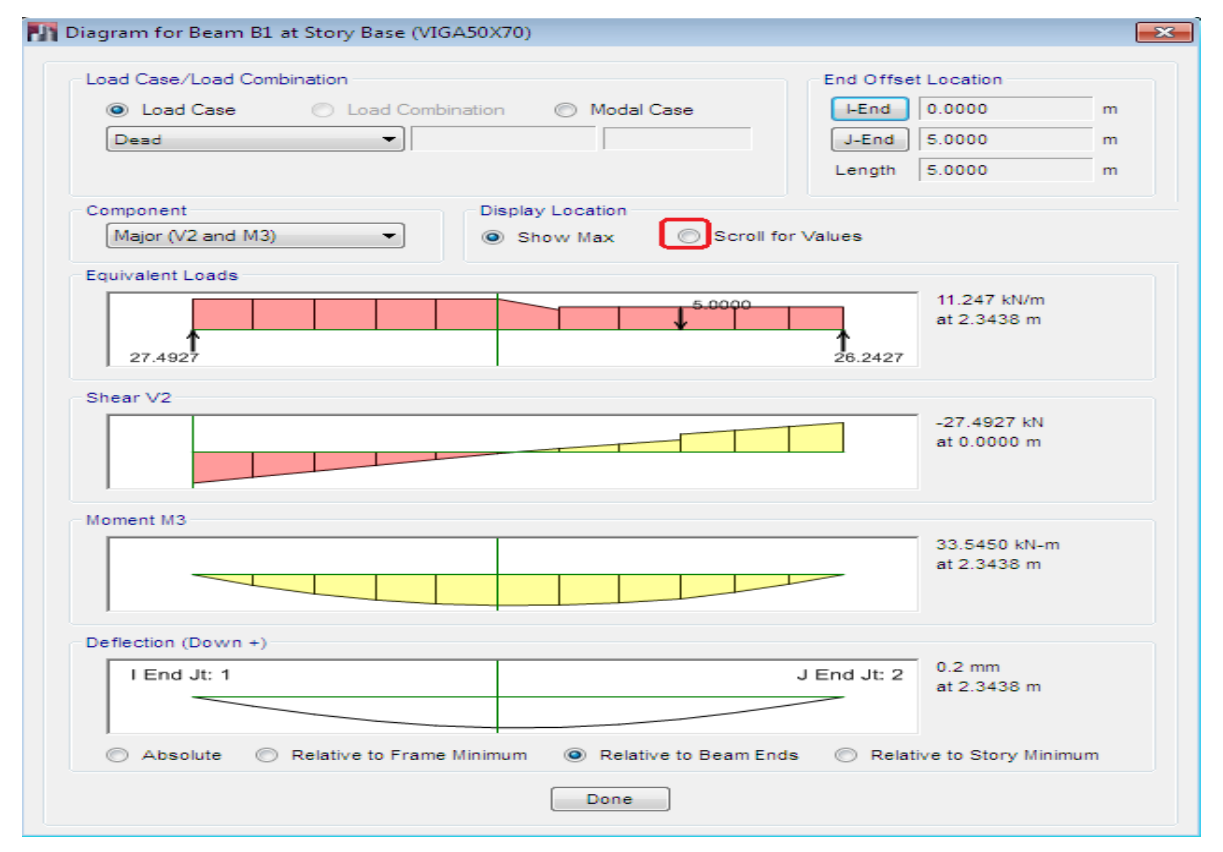

Figura 38. Diagrama de fuerza cortante, momento flector y deformación en la viga

De la viga seleccionada, se muestra la carga aplicada, diagrama de fuerza cortante, de momento y la deflexión, los máximos valores se muestran a la derecha de las gráficas. La carga mostrada para la viga incluye la contribución de

Fuente: propia

las cargas aplicadas más el peso propio de la viga.

Al dar click en la opción SCROLL FOR VALUES (en la parte superior de la ventana de la Figura 38 una barra deslizable aparecerá en la parte inferior de esa ventana, si se arrastra la barra deslizable con el mouse permite ver los valores en las diferentes ubicaciones a lo largo de la viga, igualmente al frente de SCROLL FOR VALUES se activa una casilla donde puede introducir manualmente la distancia para la que quiere ver los valores.

Si en el ejemplo se asignan otras condiciones de carga, en la parte superior izquierda del cuadro anterior se seleccionaría en LOAD CASE – LIVE para mostrar las fuerzas actuantes en esta viga provenientes de la condición de carga seleccionada. Dar click en DONE para salir.

Para quitar el diagrama de momentos verificar que la ventada en elevación este activa y dar click en el icono SHOW UNDEFORMED SHAPE (Ubicado en la parte superior derecha).

## **L. Reacciones**

Para ver las reacciones en los apoyos se procede de la siguiente manera: Por ejemplo, con la no deformada en una vista en 3D en donde puede solo estar presentes los nudos, click en DISPLAY – SHOW MEMBER – FORCES/STRESS DIAGRAM – SUPPORT/SPRING (ver Figura 39) y se muestra la información de la ventana de la Figura 40, en ella se selecciona la condición de carga y el tipo de fuerza, después de click en *OK* los resultados se muestran en una ventana como la Figura 41.

Figura 39. Acceder a las reacciones

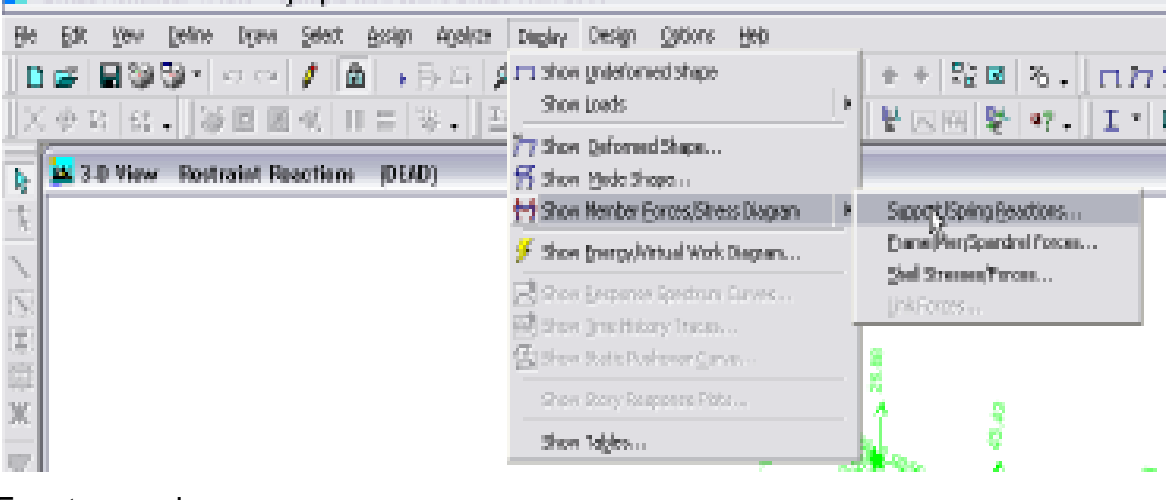

Figura 40. Selección de condición de carga para mostrar reacciones

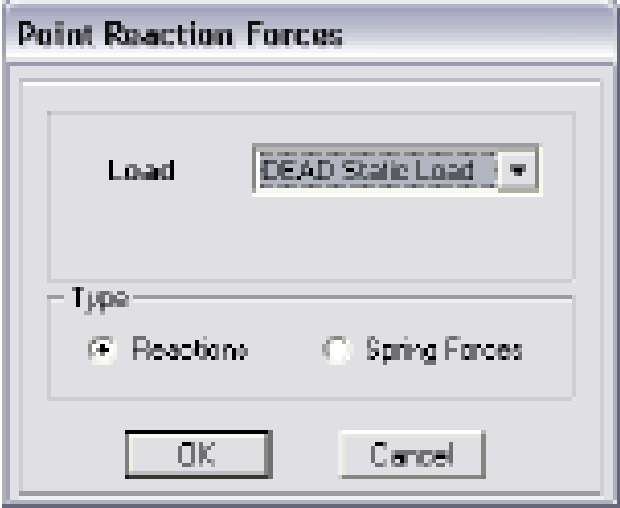

Fuente: propia

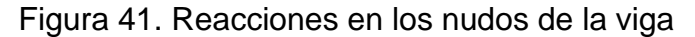

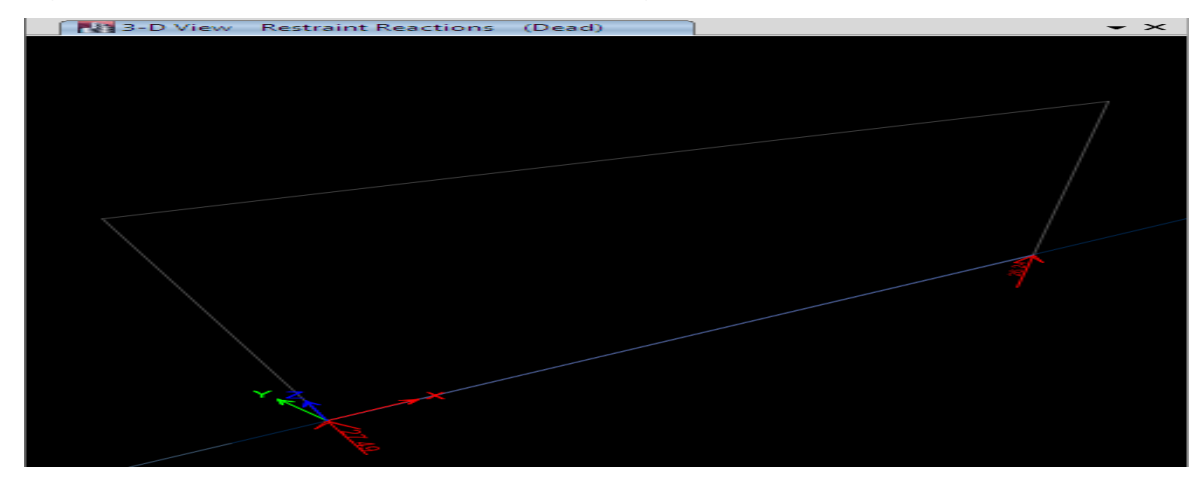

#### **M. Resultados numéricos de manera tabular**

*ETABS* también permite mostrar datos y resultados de manera tabular, por ejemplo, poner una vista en planta de la base y después de seleccionar, por ejemplo, los nudos (apoyos) del marco, con click en DISPLAY – SHOW TABLES (ver Figura 42) muestra la ventana de la Figura 43.

Figura 42. Selección de nudos para mostrar reacciones de manera tabular

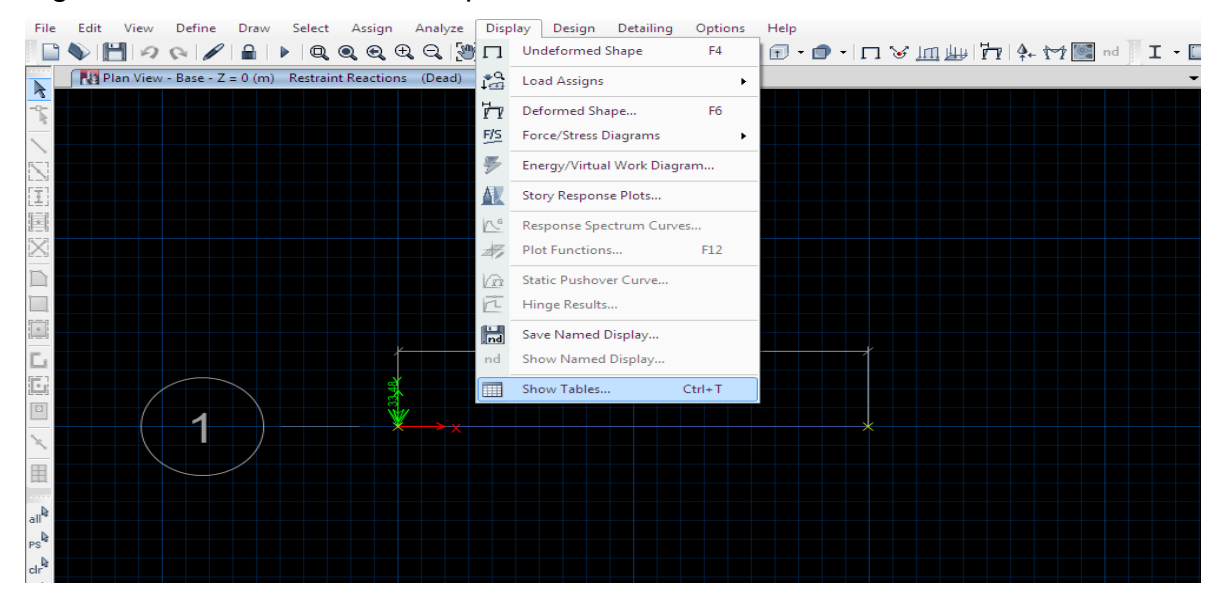

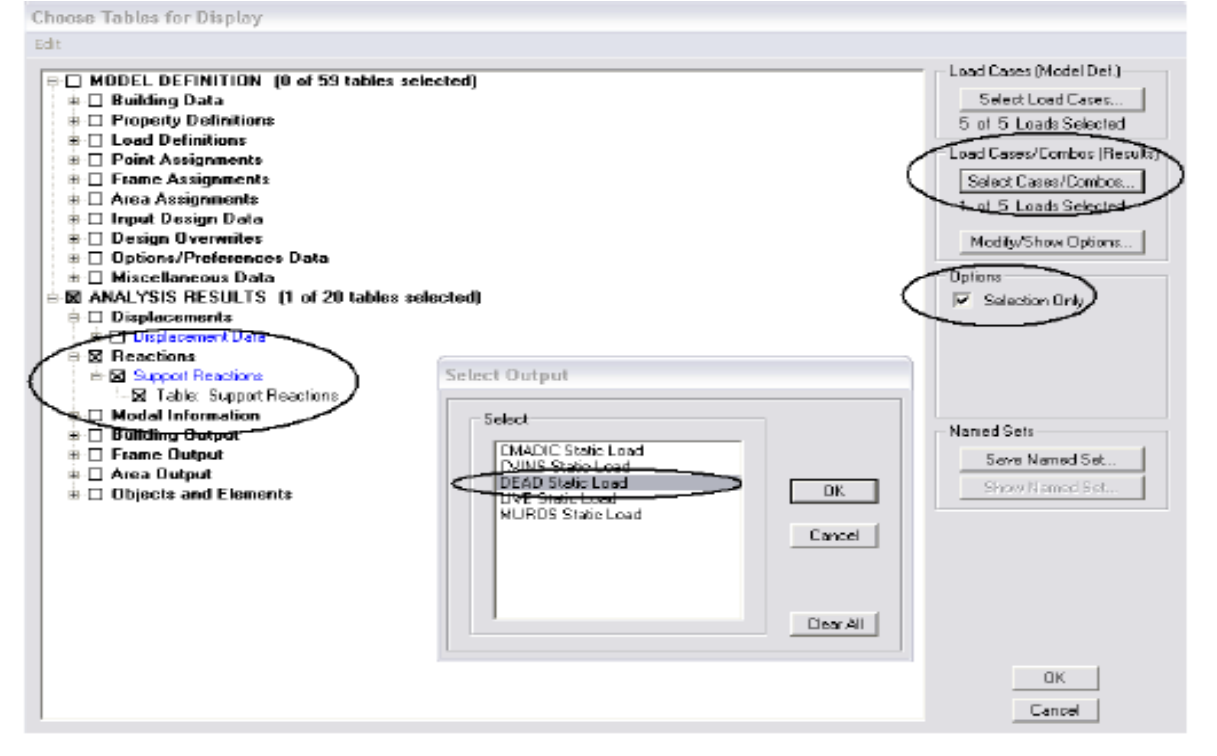

Figura 43. Especificando algunas características del contenido de la tabla

#### Fuente: propia

En ella se abre la opción SUPPORT REACIONS del explorador y se marca TABLE SUPPORT REATIONS también se selecciona la condición de carga con click en SELECT/CASES/COMBOS… y seleccionando la condición de carga del cuadro SELECT OUTPUT, al click en *OK* se muestran los resultados en una ventana como la Figura 44.

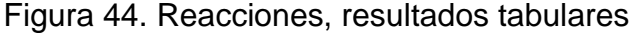

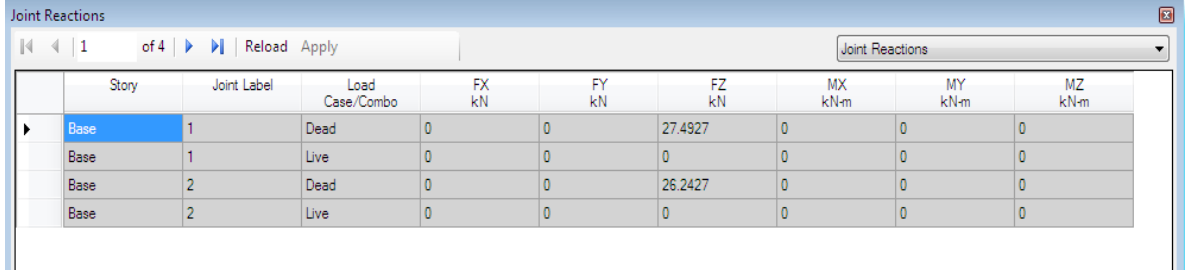

Lo anterior es una manera muy útil de verificar datos de las fuerzas (resultantes) por lo que se recomienda ampliamente su uso, al final de este ejemplo se repetirá el procedimiento anterior para obtener el peso total de la estructura y compararlo con el que se calcula manualmente en el programa ECXEL.

## **N. Elección del reglamento a emplear y especificación de parámetros**

Para especificar el criterio reglamentario a emplear para el diseño o revisión de los elementos se hace click en CONCRETE FRAME DESIGN… o en STEEL FRAME DESIGN en *PREFERENCES* del menú *OPTIONS* (ver Figura 45), según se desee seleccionar parámetros para diseño o revisión de elementos de concreto o acero. Esta opción despliega otra ventana, en ella se selecciona el reglamento que *ETABS* empleará para la revisión o el diseño de los elementos. Para este ejemplo se seleccionaron los códigos internacionales (AISC y ACI), el programa cuenta con una variedad de normas como la NSR-10 de Colombia, la Mexican RCDF, etc., que el usuario podrá elegir.

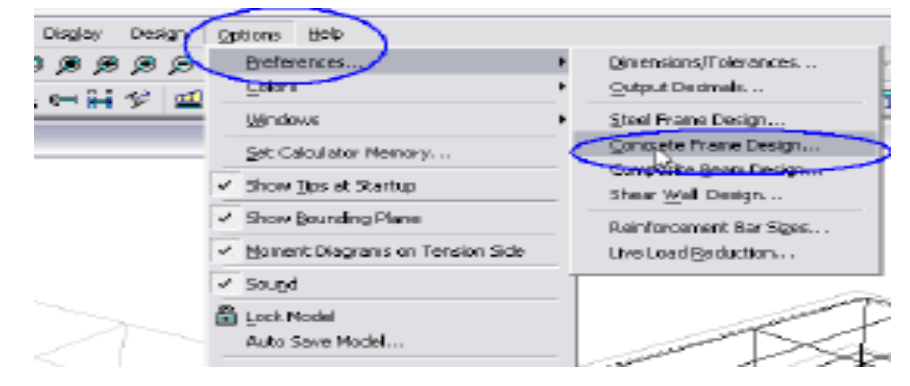

Figura 45. Selección del reglamento para el diseño

Fuente: propia

## **O. Revisión del diseño**

Después del análisis de la estructura se seleccionará, *START DESIGN/CHECK OF STRUCTURE* de *CONCRETE FRAME DESIGN* del menú *DESIGN* (ver Figura 46) con lo que se realizará el diseño o la revisión de los elementos de concreto presentes en el modelo enseguida se expuso el resultado del diseño, para el caso del diseño se mostrará el área de acero longitudinal requerida para satisfacer los elementos mecánicos (Figura 47), se recomienda seleccionar las unidades de longitud adecuadas de tal manera que las cantidades mostradas en la pantalla se puedan identificar.

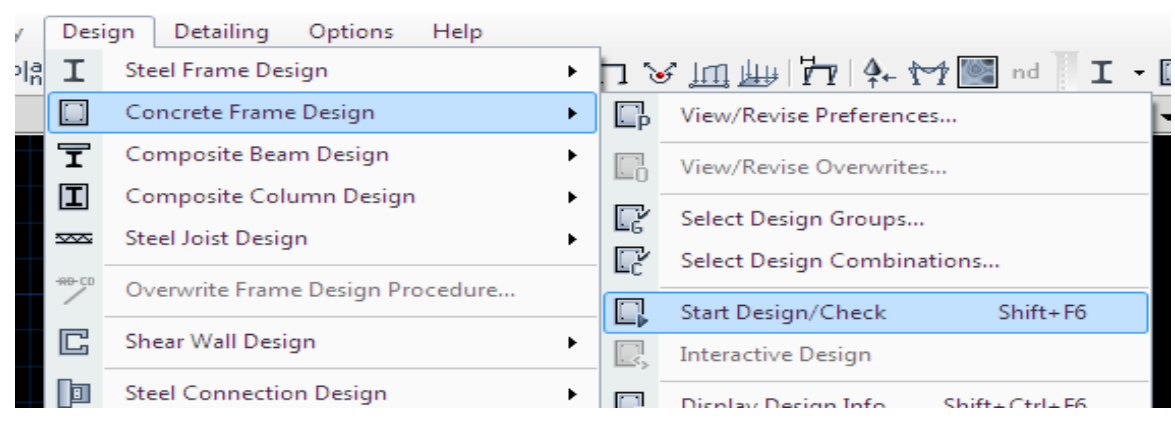

Figura 46. Diseño o revisión de elementos de concreto

Fuente: propia

Figura 47. Resultados inmediatos del diseño de elementos de concreto

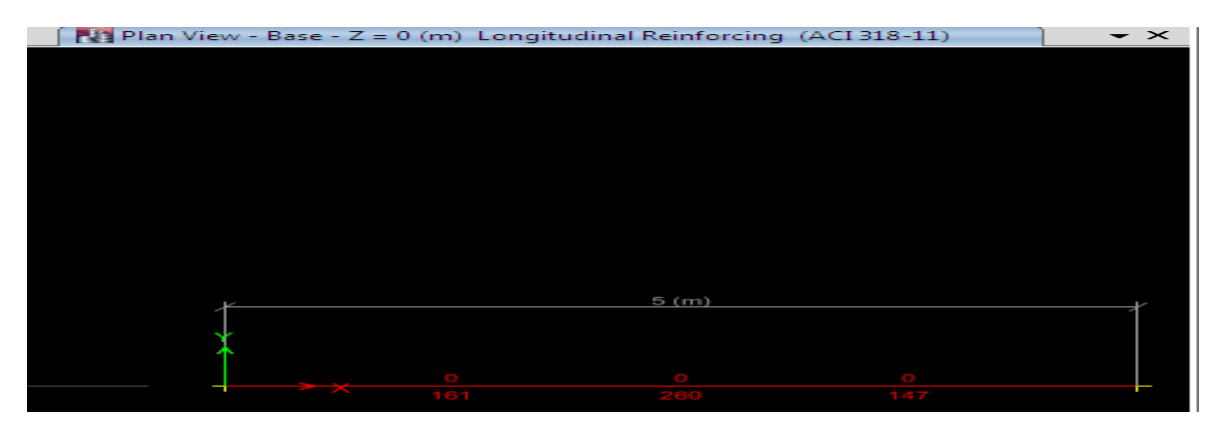

#### **P. Resultados del diseño**

Otros resultados pueden ser seleccionados mediante la opción *DISPLAY DESIGN INFO* de *CONCRETE FRAME DESIGN* del menú *DESIGN* (Figura 48), y se muestran en la ventana de la Figura 49, al seleccionar en ella por ejemplo *REBAR PERCENTAJE* y después de un click en *OK* se muestra la cantidad de acero pero en porcentaje (área de acero entre área de concreto por 100, (Figura 50).

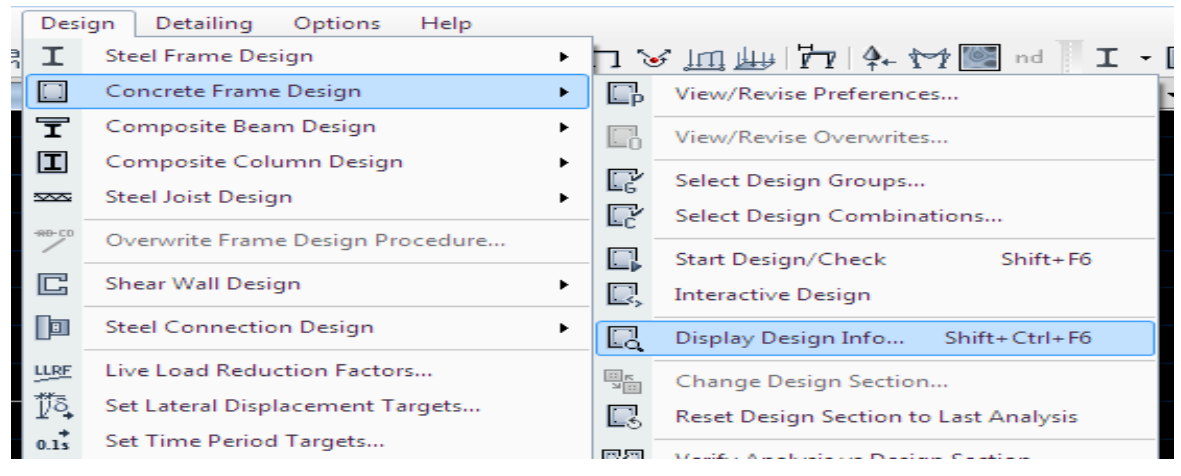

Figura 48. Otros resultados del diseño de elementos de concreto

Fuente: propia

Figura 49. Otros resultados del diseño de elementos de concreto

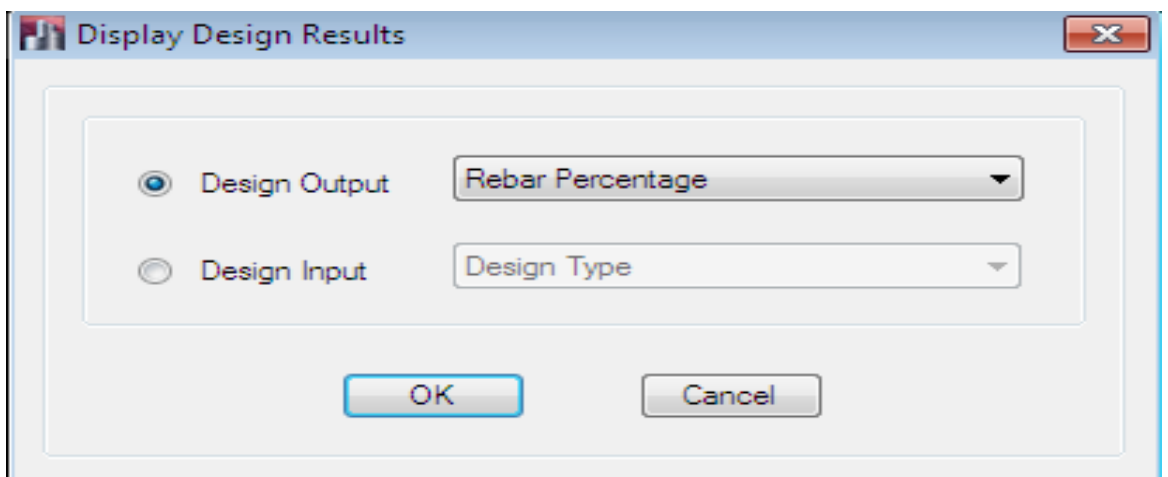

Figura 50. Área de acero longitudinal en porcentaje

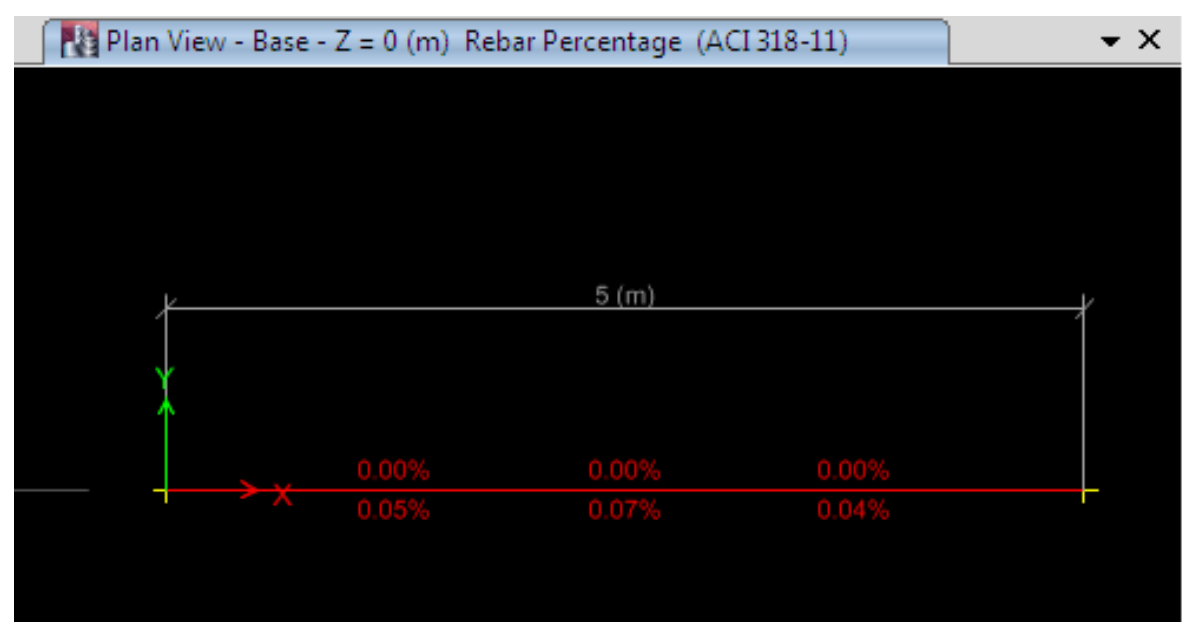

Fuente: propia

Otra manera de lograr lo anterior es con click derecho sobre uno de los elementos (para el ejemplo sobre la viga) donde se muestra una ventana (ver figura 51) y click en SUMMARY el cual proporciona un resumen de los resultados del elemento seleccionado.

Figura 51. Resultados de diseño de un elemento en particular

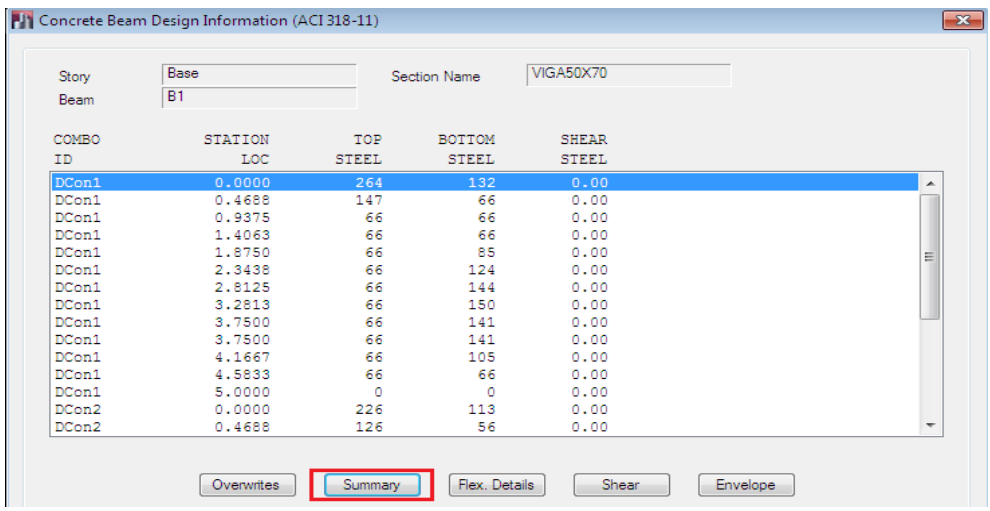

Finalmente el usuario dispone dentro del resumen de un menú FILE para obtener una copia impresa del resumen de resultados del diseño de la viga o del modelo que se haya realizado.

# **8. COMPROBACIÓN MANUAL DEL EJERCICIO UTILIZANDO LA HERRAMIENTA EXCEL**

Los datos obtenidos en ETABS deben coincidir con los cálculos manuales efectuados en Excel, como en el ejemplo actual, se realiza la comprobación del peso propio de la viga y la carga muerta que se le ha aplicado.

El primer paso a realizar es el siguiente: click en DISPLAY-SHOW TABLES.

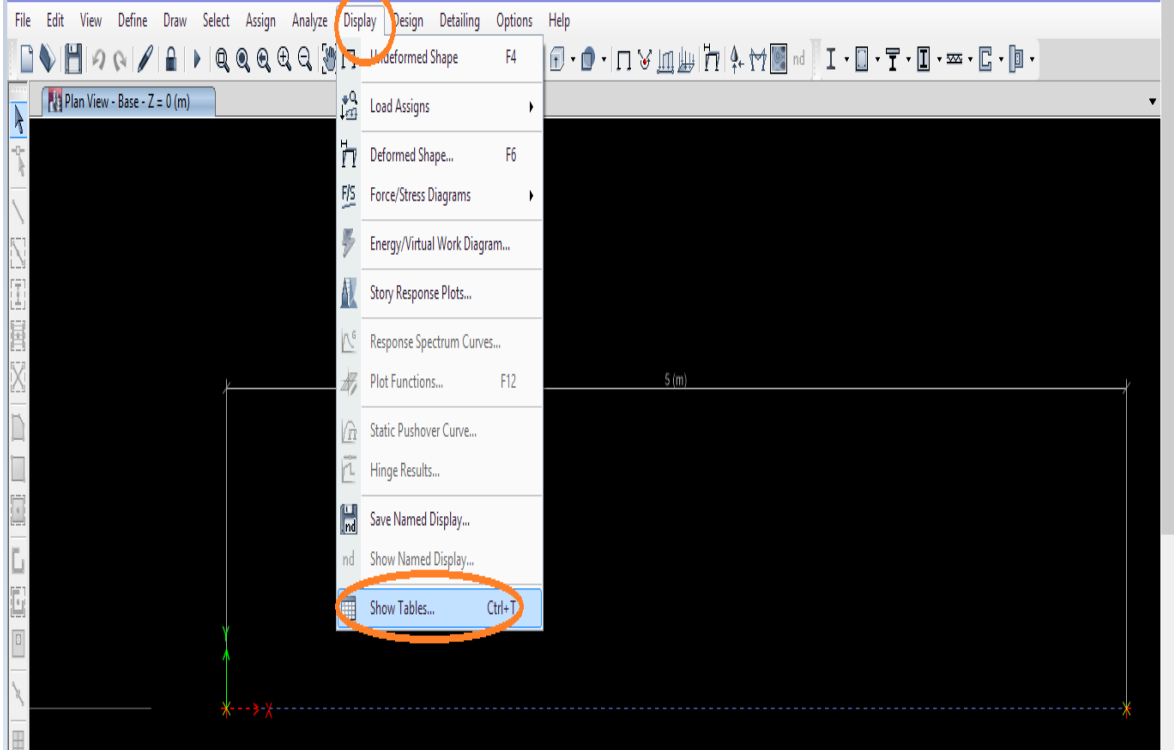

#### Figura 52. Listado de tablas

Fuente propia

La ventana que se despliega muestra todos los resultados tabulares que contiene el elemento que se está modelando, en este caso se verifica el peso propio y la carga muerta de la viga y para ello se selecciona la opción: reacciones de los apoyos (joints). Como se señala en la siguiente figura.

#### Figura 53. Reacciones de los apoyos

| Assign<br>Define<br>Select<br>Analyze<br><b>Display</b><br>Draw<br><i>l</i> iew                                                                                                    | Detailing Options<br>Design<br>Help                                                                                                    |                                                                   |
|----------------------------------------------------------------------------------------------------|----------------------------------------------------------------------------------------------------|-------------------------------------------------------------------|
| $\textit{Q} \textit{Q} \mid \textit{Q} \mid \textit{B} \mid \textit{P} \mid \textit{Q} \textit{Q} \textit{Q} \textit{Q} \textit{Q} \mid \textit{Q} \mid \textit{3-d} \textit{P} \mid \textit{P} \mid \textit{P} \mid \textit{Q} \mid \textit{Q} \mid \textit{Q} \mid \textit{Q} \mid \textit{Q} \mid \textit{Q} \mid \textit{Q} \mid \textit{Q} \mid \textit{Q} \mid \textit{Q} \mid \textit{Q} \mid \textit{Q} \mid \textit{Q} \mid \textit{Q} \$ | <b>Choose Tables</b>                                                                                                    | $I - \Box - T - \Box - \infty - \Box - \Box -$<br>$\vert x \vert$ |
| View - Base - $Z = 0$ (m)<br>: Reactions                                                                                                    | ⊟- <del>Tables</del><br><b>E</b> -Model<br>Analysis<br><b>E</b> -Options<br>E- Response Spectrum Functions<br>E Time History Functions<br><b>E-</b> Load Cases<br>Load Combinations<br><b>E</b> - <b>Results</b><br>Displacements<br><b>E</b> - <b>Reactions</b><br><b>Base Reactions</b><br>V Joint Reactions<br>Design Reactions <sup>0</sup><br>Modal Results<br><b>E</b> -Structure Results<br>Frame Results<br>Energy/Virtual Work<br><b>E-</b> Design |                                                                   |

Fuente Propia

Al dar click en OK se muestra la siguiente tabla:

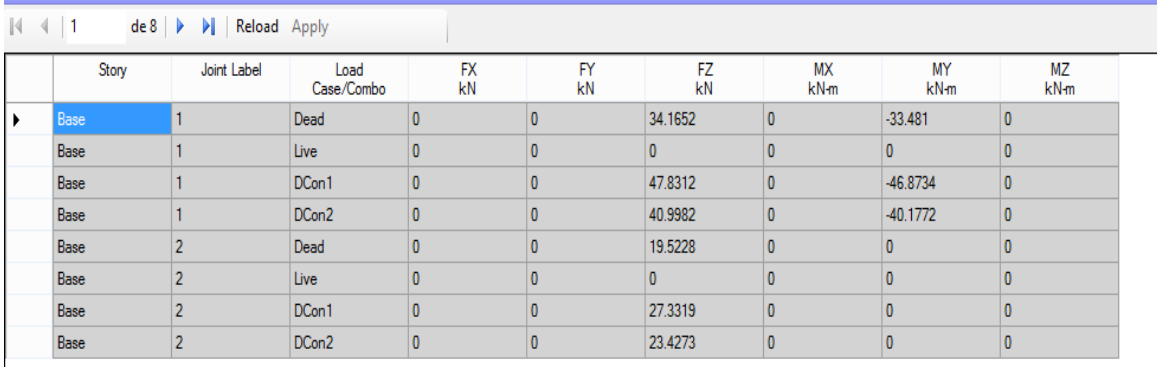

#### Figura 54. Listado de cargas vivas y muertas

Fuente propia

Se realiza la sumatoria de las cargas muertas respecto a la tabla que arrojó el programa. (Para este ejemplo solo son los valores de las dos cargas muertas que se asignan, es decir, las dos filas que en LOAD CASE/COMBO tienen "Dead").

Se realiza la sumatoria de las cargas muertas respecto a la tabla que arrojó el programa:

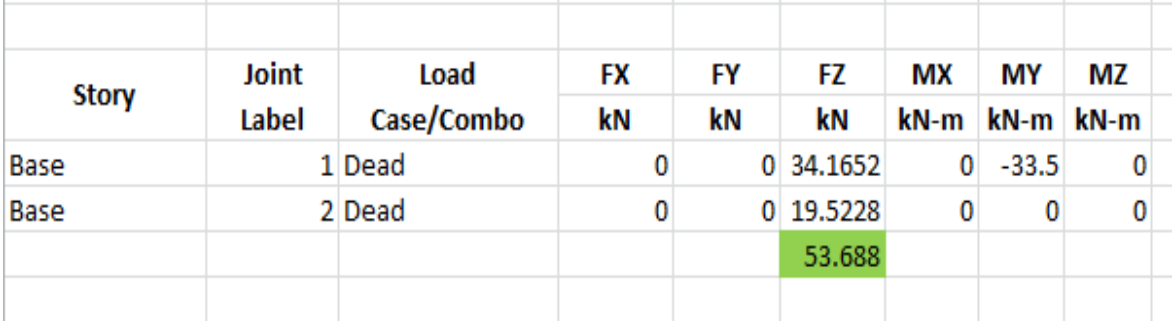

#### **Figura 55. Sumatoria de cargas muertas**

Fuente Propia

Este resultado se compara con la tabla del peso propio de la viga y se realizan manualmente los cálculos, para estos,se muestra otra tabla seleccionando la opción "MATERIAL LIST BY SECTION" como se muestra en la figura 56.

## Figura 56. Acceder al listado de materiales

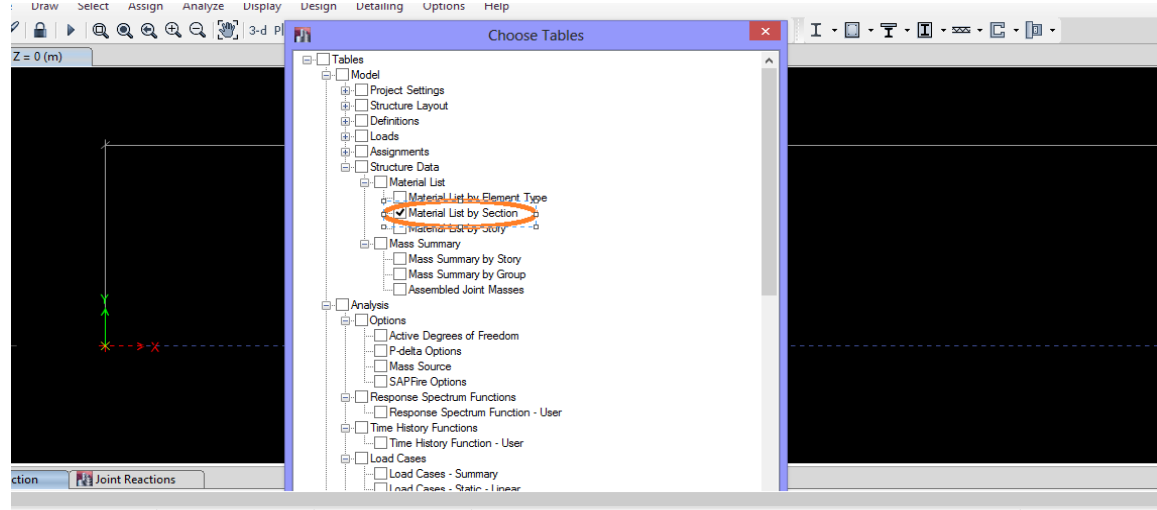

Fuente propia

En esta figura aparece el peso de los materiales por secciones (para el presente ejemplo solo aparece un dato ya que es una sola viga).

| L                                       | Material List by Section<br>Joint Reactions                                                                          |           |                     |          |                          |                           |          |  |
|-----------------------------------------|----------------------------------------------------------------------------------------------------|-----------|---------------------|----------|--------------------------|---------------------------|----------|--|
| E<br>$\boxed{\Box}$                     | $\mathbb{N}$<br>$\mathsf{d}\mathsf{e}\mathsf{1}$ $\rightarrow$ $\mathsf{H}$<br>Reload Apply<br>$\blacksquare$ 1<br>4 |           |                     |          |                          |                           |          |  |
| x                                       |                                                                                                    | Section   | <b>Element Type</b> | # Pieces | <b>Total Length</b><br>m | <b>Total Weight</b><br>kN | # Studs  |  |
|                                         |                                                                                                    | VIGA50X70 | Beam                |          | 5                        | 41.1879                   | $\bf{0}$ |  |
| 囲                                       |                                                                                                    |           |                     |          |                          |                           |          |  |
| 1.1111                                  |                                                                                                    |           |                     |          |                          |                           |          |  |
| $\left\Vert \mathbf{a}\right\Vert _{2}$ |                                                                                                    |           |                     |          |                          |                           |          |  |
| $[Ps^{\mathbf{b}}]$                     |                                                                                                    |           |                     |          |                          |                           |          |  |
| $ {\rm clr}^{\Bbbk}$                    |                                                                                                    |           |                     |          |                          |                           |          |  |
|                                         |                                                                                                    |           |                     |          |                          |                           |          |  |

Figura 57. Listado de los materiales por secciones

Fuente propia

Después de la figura anterior se calcula manualmente el área de la viga, el volumen y se multiplica por el peso volumétrico (inicialmente definido), para la verificación del peso propio de la viga.

## Figura 58. Verificación manual del peso propio

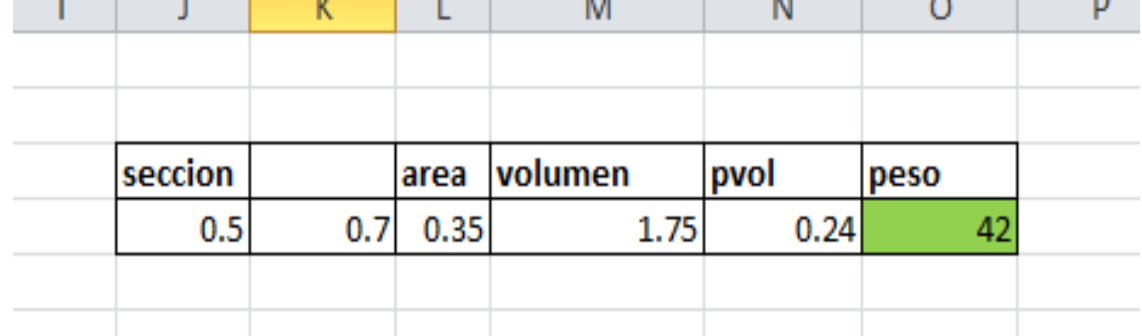

Fuente Propia

Por último, se logró determinar que los datos obtenidos por el programa dan un buen resultado ya que si se comparan los resultados de la ilustración 55 y 58 los valores coinsiden, como se observa en el área de la figura subrayada en color

verde, es de tener en cuenta que el calculo realizado en la figúra 55 involucra un factor de seguridad del 1.27%, ya que el calculo es realizado por medio del programa ETABS, y la ilustración 58 refleja 42 KN que equivalen al peso propio del miembro sin tener presente factor de seguridad.

Con la comparación de los resultados obtenidos tanto con ETABS como manualmente términan los cálculos , en este caso para la viga en estudio.

#### **9. CONCLUSIONES**

ETABS es una excelente herramienta para el cálculo necesario en el diseño de estructuras, sin importar que tipo de material se utiliza, los diferentes tipos de carga, tamaño, forma e incluso mampostería.

Puede el programa trabajar de acuerdo a las normas de los diferentes países, caso de ACI, NSR-10, Mexicanas etc., facilitando la labor independientemente en donde se está diseñando.

Su aplicabilidad arranca desde el diseño de una simple viga, como en el ejemplo mostrado hasta estructuras con diferentes tipos de cargas y de diferentes dimensiones y formas.

El programa es de fácil acceso, de ambiente amigable, los resultados se dan en forma fácil de interpretar.

Comparativamente con otros programas de diseño existentes como STAAD<sup>4</sup>, SAP 2000, ETABS es considerado el más básico y más ampliamente utilizado. Es recomendable que en los cursos de estática y de resistencia de materiales en ingenierías se comience a trabajar con este programa en lo que hace referencia a los cálculos de vigas y estructuras o marcos simples.

Habiendo alimentado el programa con la información base, tal como longitud de la viga, dimensiones y tipo de concreto se pudo concluir la carga muerta que genera a si misma incluyendo el factor de seguridad que se eligió, con este dato de carga se pudo corroborar si el dimensionamiento era el necesario para evitar la falla de la viga y ya teniendo eso, analizar la cuantía de acero necesaria para que el miembro cumpla estructuralmente.

 $\ddot{\phantom{a}}$ 

<sup>4</sup> Research Engineers International, 2005, Yorba Linda, California, Estados Unidos.

#### **10. BIBLIOGRAFIA**

COMPUTERS & STRUCTURES, INC – Structural and Earthquake Engineering Software – ETABS 2013.

MONROY MIRANDA, Fernando. ETABS version 9, Extended 3D Analysis of Building Systems.

MONROY MIRANDA, Fernando. "Instructivo para el uso del programa de computadora ETABS". Análisis Tridimensional y Diseño Estructural de Edificios, México, 2009.

Seminario internacional de pasantía, ULIBRE- UNAM, México, Febrero de 2014.